Ανοίγουμε τον φυλλομετρητή μας (browser π.χ Chrome ή Mozilla) και πληκτρολογούμε τον πιο κάτω σύνδεσμο ή πατάμε πάνω του: <http://photodentro.edu.gr/lor/r/8521/615>

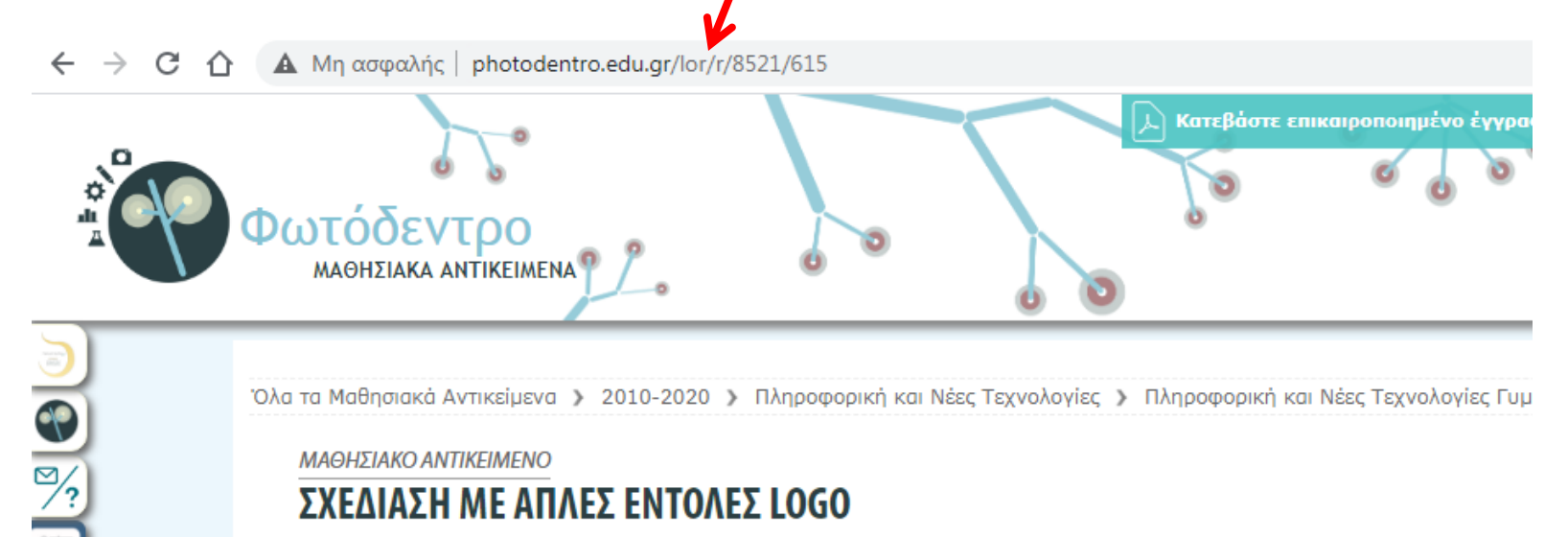

Όλα τα Μαθησιακά Αντικείμενα > 2010-2020 > Πληροφορική και Νέες Τεχνολογίες > Πληροφορική και Νέες Τεχνολογίες Γυμ

ΜΑΘΗΣΙΑΚΟ ΑΝΤΙΚΕΙΜΕΝΟ

#### ΣΧΕΔΙΑΣΗ ΜΕ ΑΠΛΕΣ ΕΝΤΟΛΕΣ LOGO

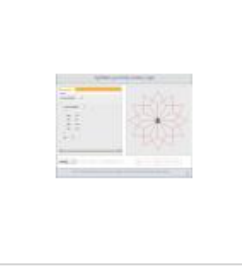

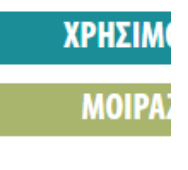

#### **S** ΓΕΝΙΚΑ ΣΤΟΙΧΕΙΑ **ΛΕΞΕΙΣ ΚΛΕ** ΤΙΤΛΟΣ Σχεδίαση με απλές εντολές Logo δομή επα **ПЕРІГРАФН** Διαδραστική προσομοίωση της εκτέλεσης ενός αλγορίθμου σε γλώσσα προγραμματισμού Logo, ο οποίος zan nafaziarah amiranduan aluar a aCanatrian

ΔΕΒΡΙΚΗ ΚΩΝΣΑΝΣΙΝΟ ΠΕ86 1

### Πατάμε στην **εικόνα** για να εισέλθουμε στο περιβάλλον της "on-line Logo".

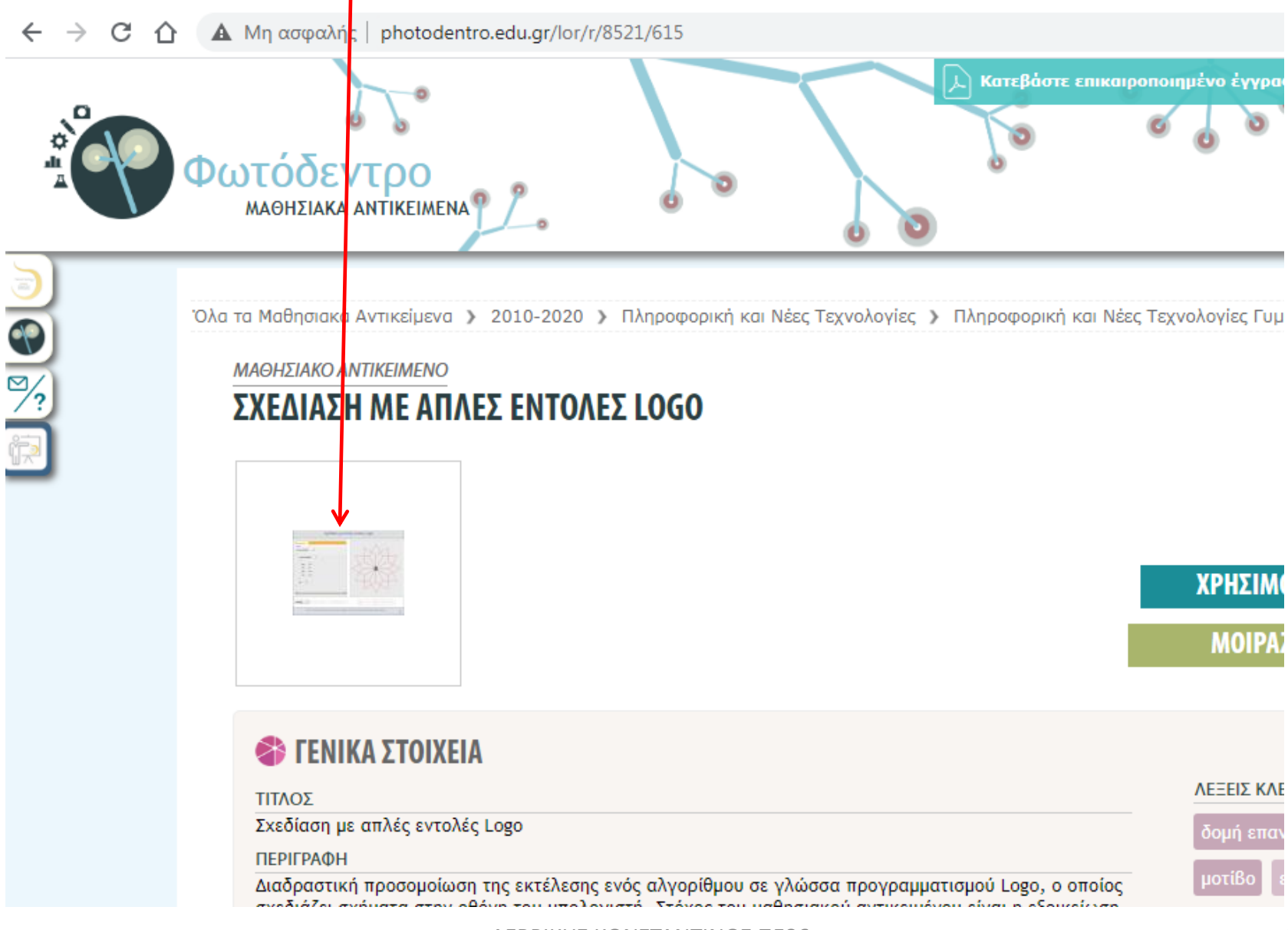

ΔΕΒΡΙΚΗ ΚΩΝΣΑΝΣΙΝΟ ΠΕ86 2

# Το περιβάλλον εργασίας της on-line διαδραστικής προσομοίωσης εκτέλεσης αλγορίθμων σε γλώσσα προγραμματισμού Logo.

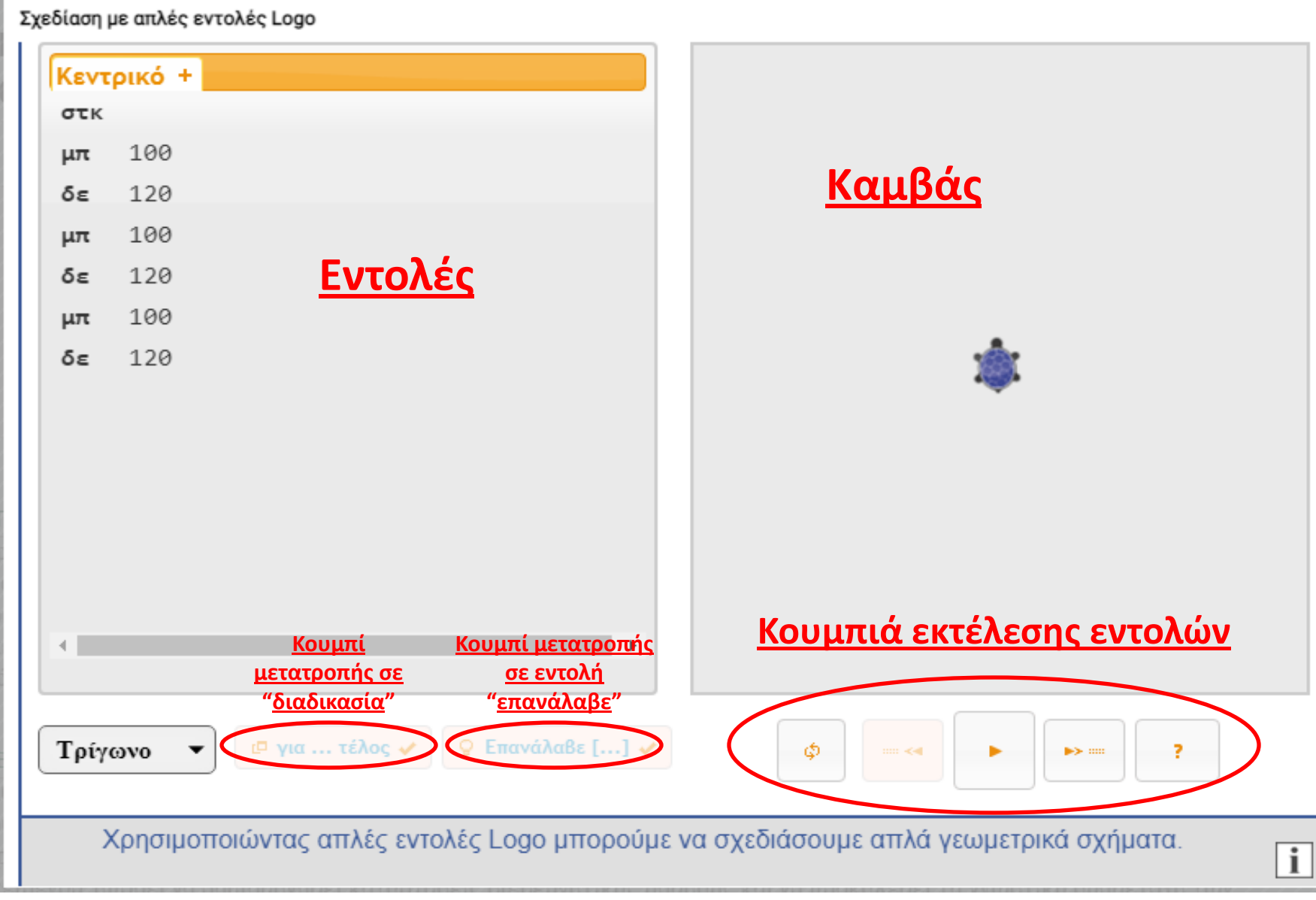

Μπορούμε να διαγράψουμε τις έτοιμες εντολές που βλέπουμε πιο κάτω από το αντίςτοιχο πλικτρο "**Διαγραφή**" **(κάδοσ)**.

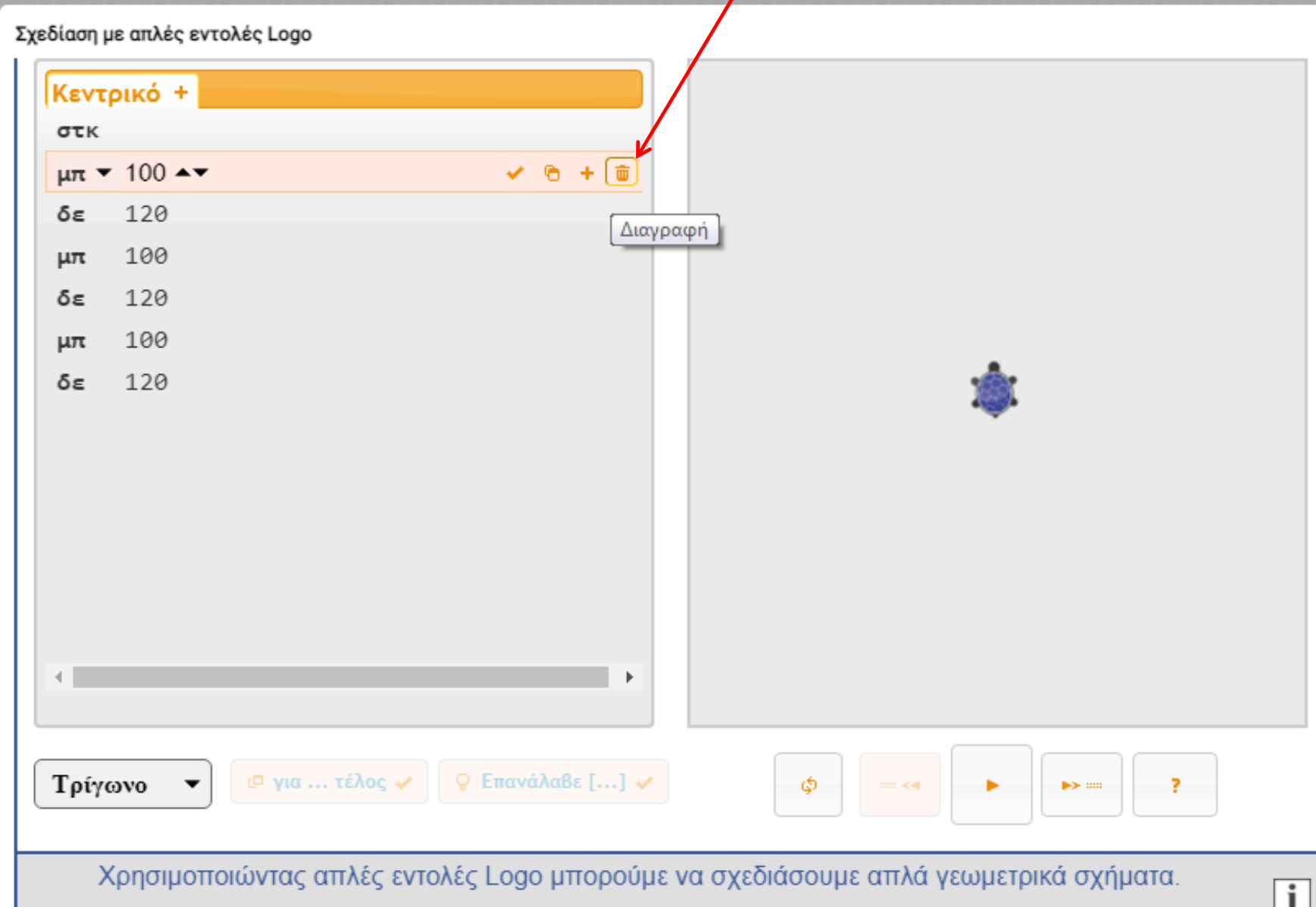

# Αφού εμφανίσει ένα προειδοποιητικό μήνυμα πατάμε στο "ΟΚ".

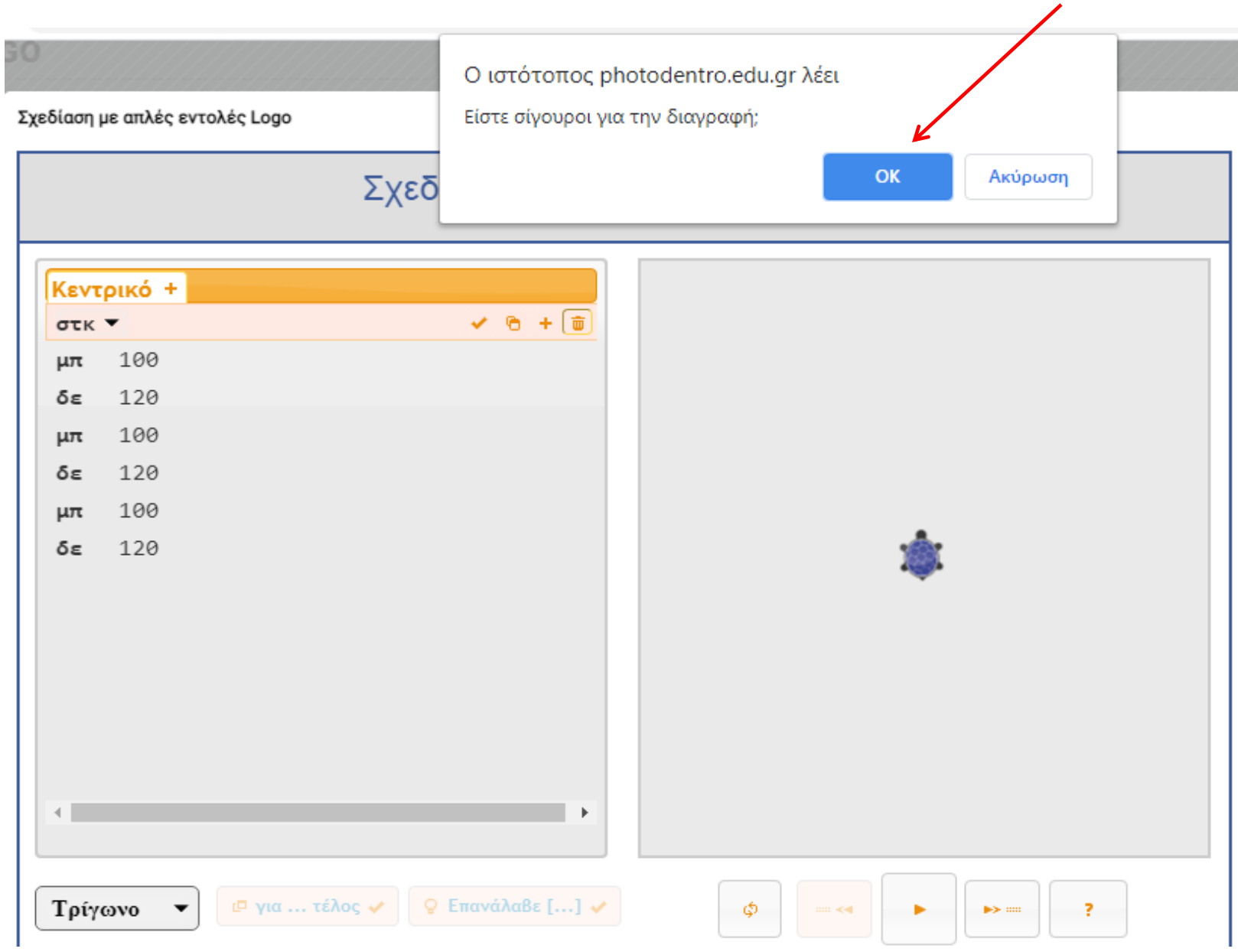

"Όταν διαγράψουμε τις εντολές που δε χρειαζόμαστε μπορούμε να προσθέσουμε τις δικές μας πατώντας στο κουμπί "+" για εισαγωγή γραμμής (**εντολής**).

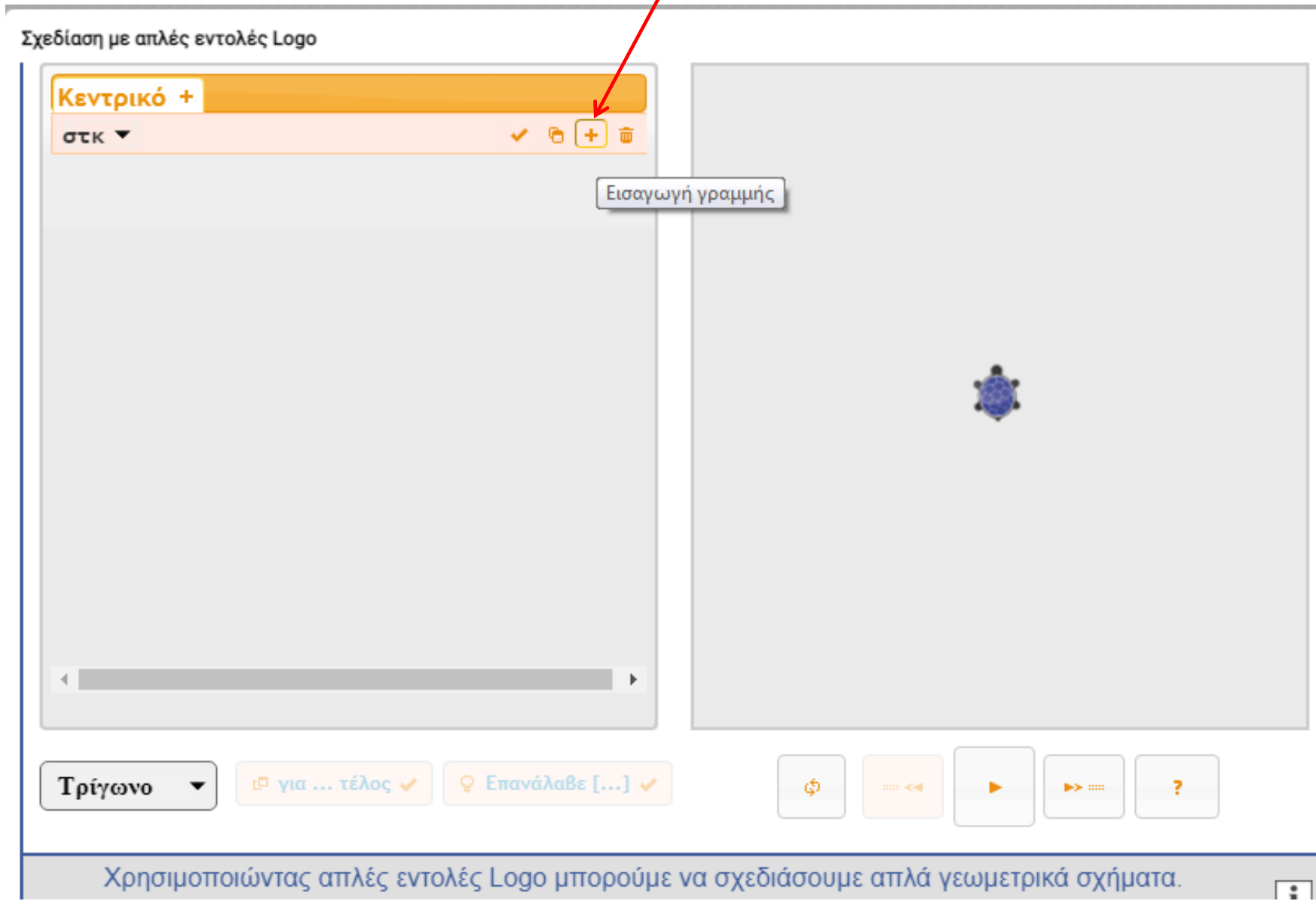

# Μόλις εισαχθεί η νέα γραμμή μπορούμε να επιλέξουμε ανάμεσα σε μια σειρά εντολών.

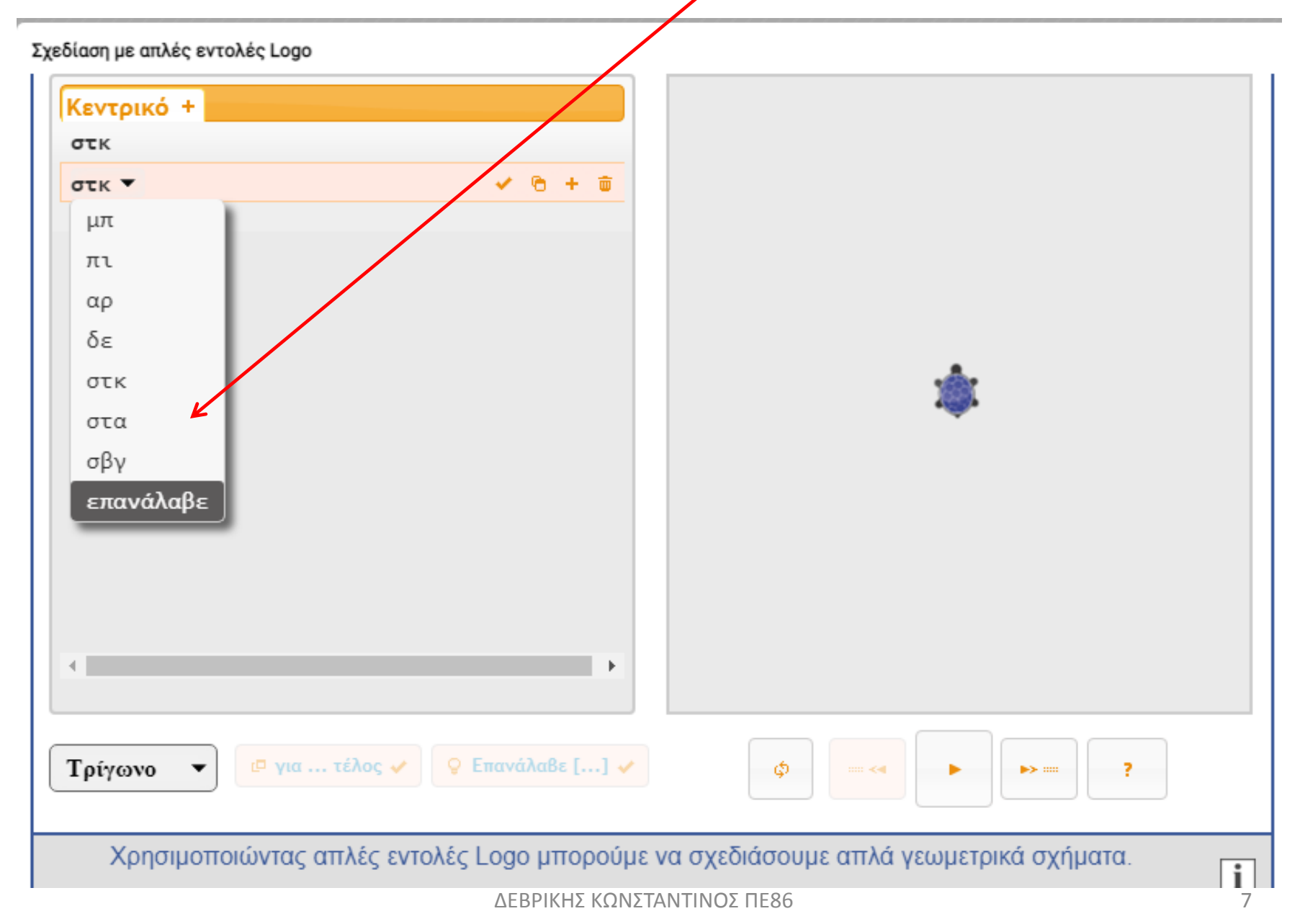

Κατά την εισαγωγή των γραμμών έχουμε τη δυνατότητα τροποποίησης τόσο των τιμών των εντολών όςο και των ίδιων των εντολϊν. **(Βελάκια πάνω-κάτω ςτα δεξιά των εντολϊν και τιμϊν).**

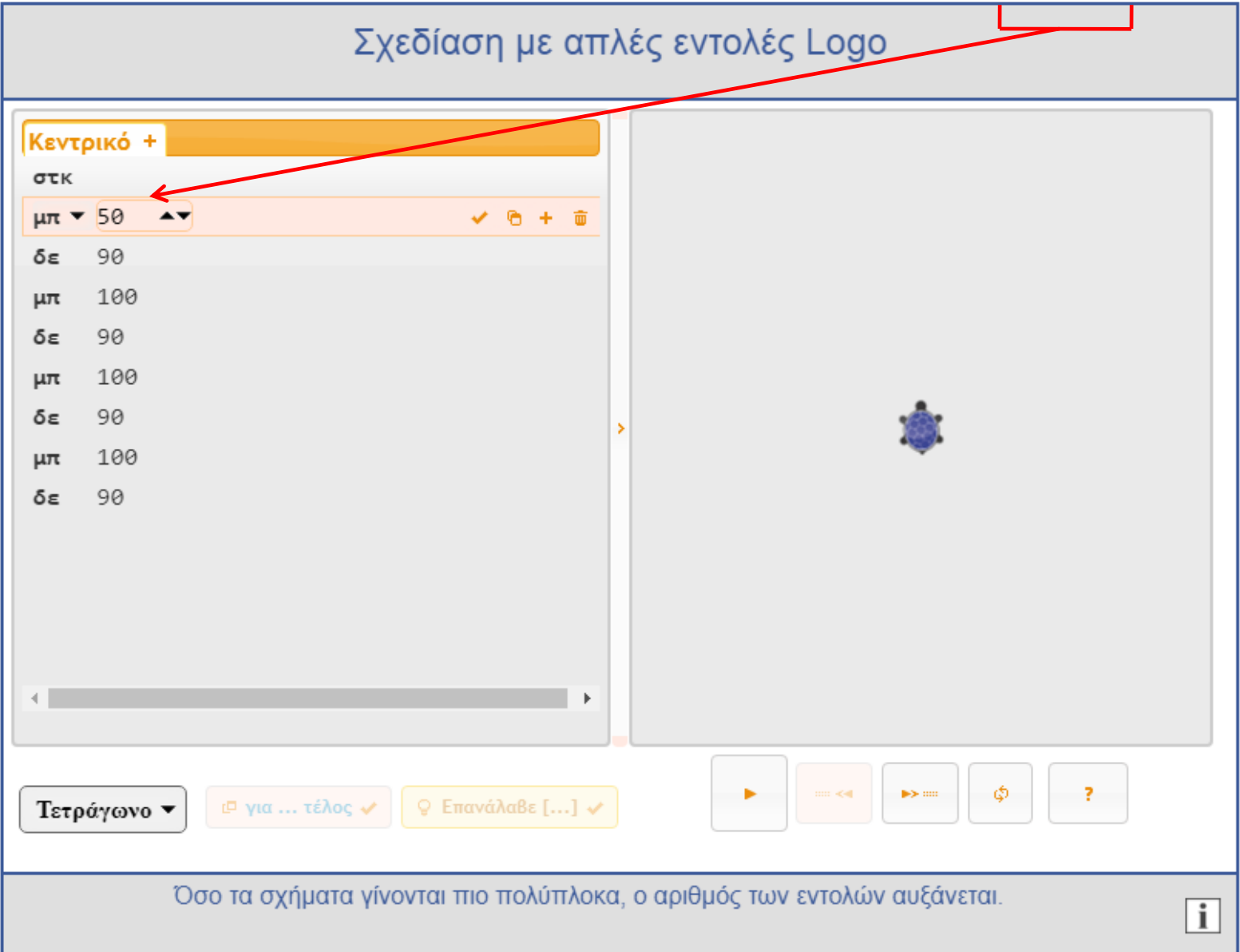

<mark>Κατά την εισαγωγή της εντολής "επανάλαβε" (<u>1°ς **ΤΡΟΠΟΣ**) ορίζουμε τον <mark>αριθμό επαναλήψεων</mark></mark></u> και τοποθετούνται αυτομάτως <mark>δύο αγκύλες</mark>. Ανάμεσά τους μπορούμε να επιλέξουμε τις εντολές που κα επαναλθφκοφν **(επόμενη διαφάνεια).**

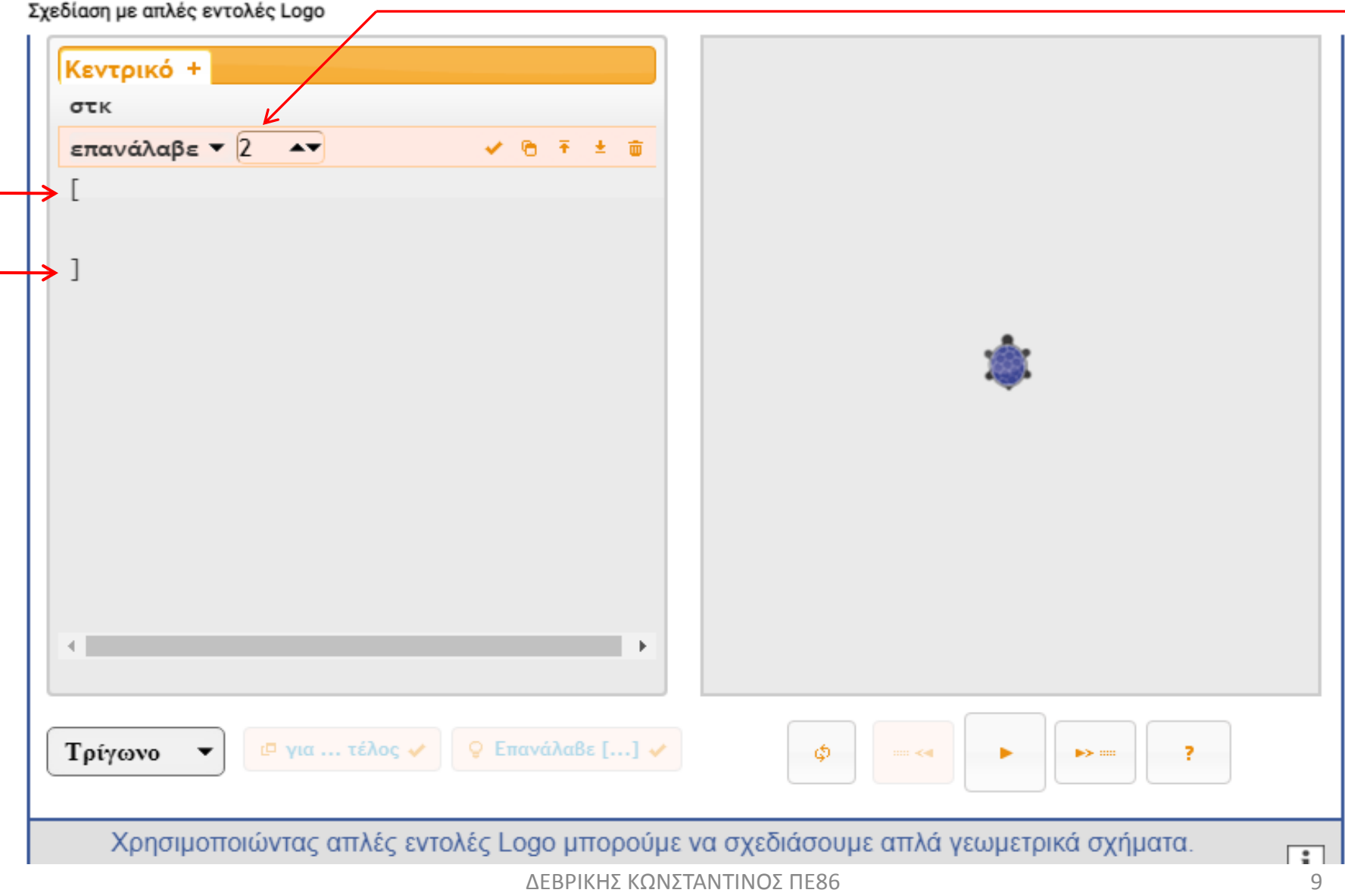

# Προσθέτουμε εντολές ανάμεσα στις δύο αγκύλες πατώντας "Εισαγωγή γραμμής κάτω".

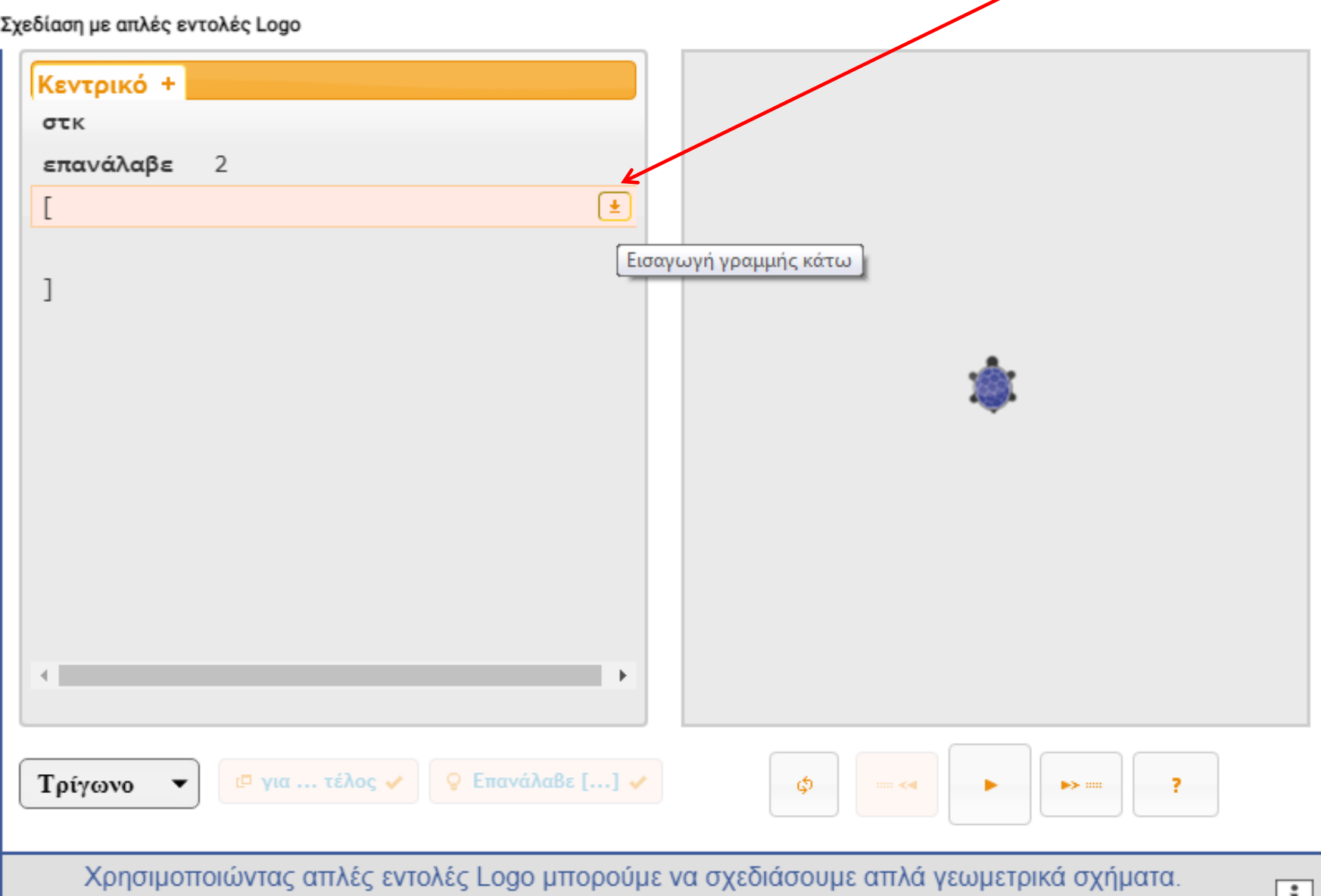

# Μόλις τελειώσουμε με την εισαγωγή των εντολών πατάμε στο κουμπί "Εκτέλεση". Η παρακάτω "επανάλαβε" θα σχεδιάσει ένα...... (επόμενη διαφάνεια)

Σχεδίαση με απλές εντολές Logo

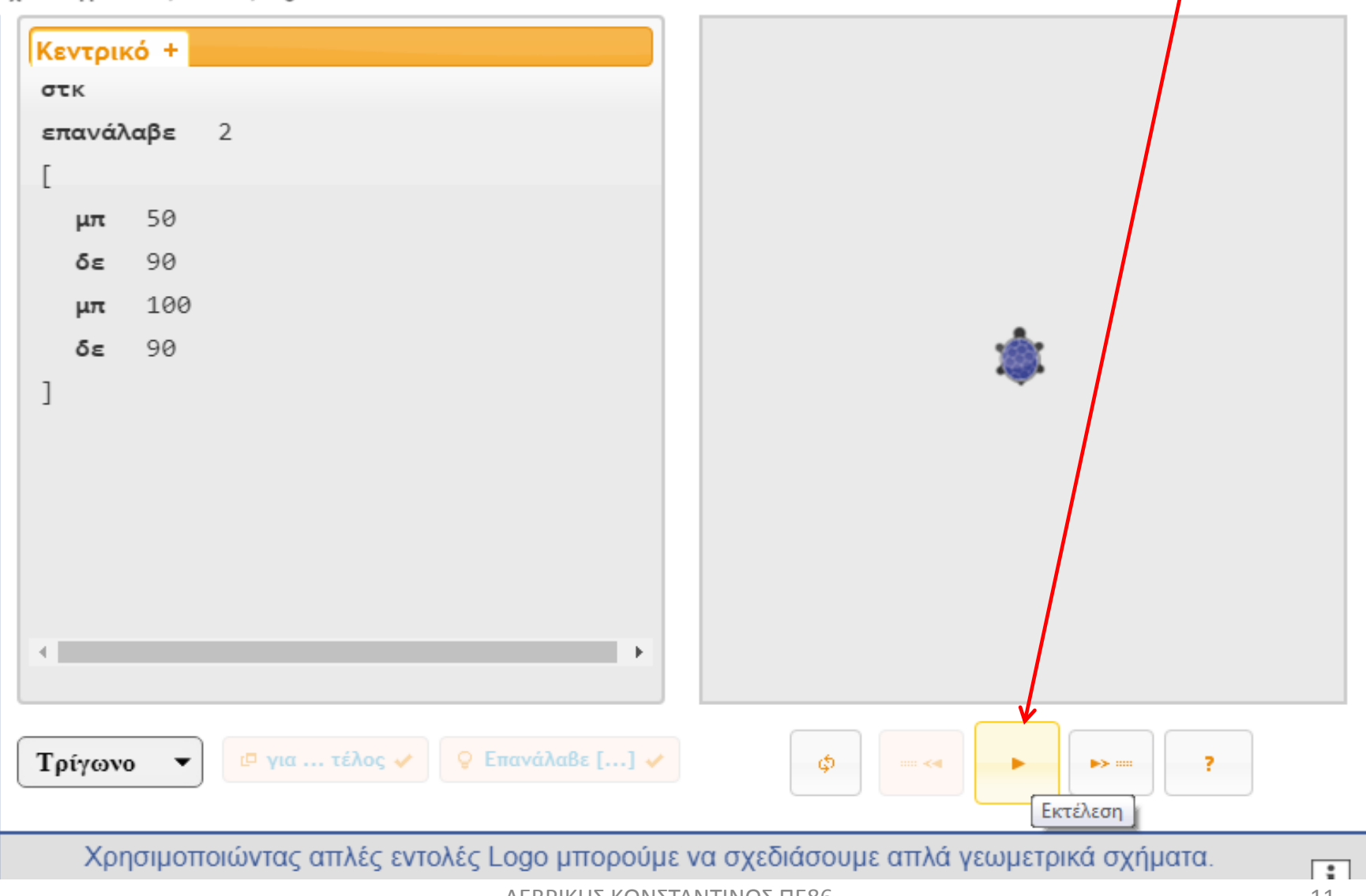

# ....... ορθογώνιο παραλληλόγραμμο.

Σχεδίαση με απλές εντολές Logo

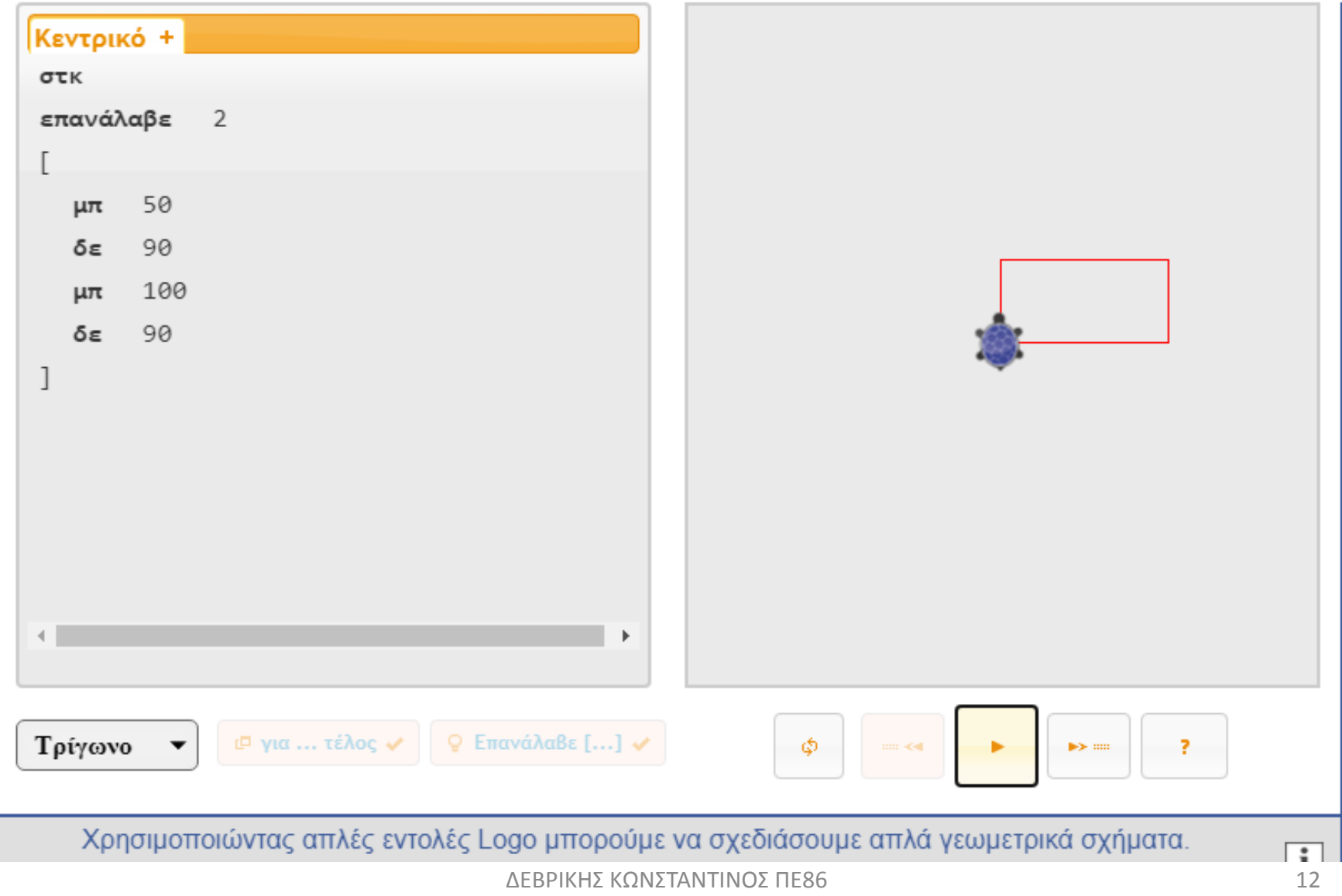

#### Μπορούμε να "καθαρίσουμε" τον "Καμβά" πατώντας στο κουμπί "Επαναφορά".

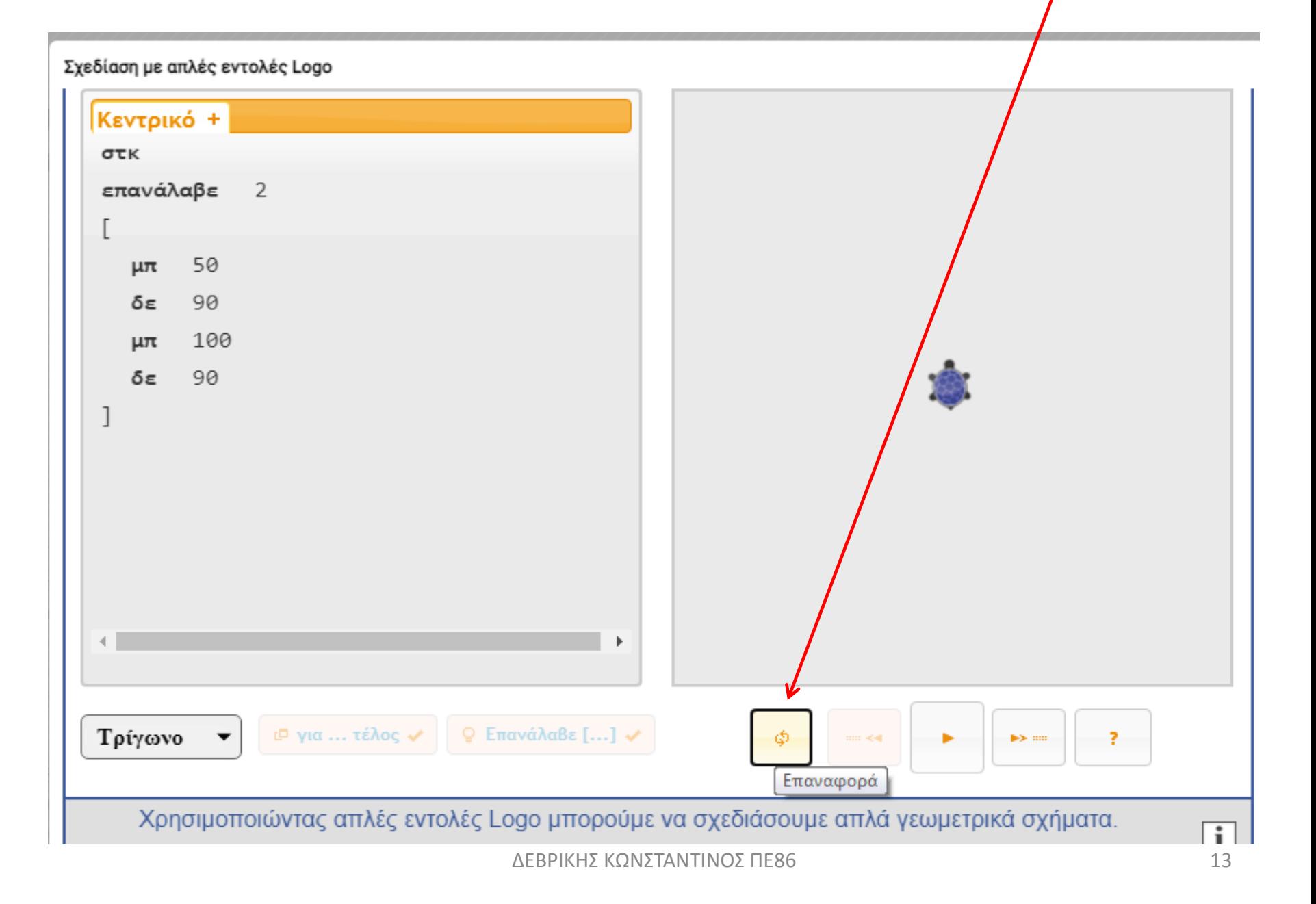

# 2<sup>ος</sup> ΤΡΟΠΟΣ χρήσης της εντολής ΕΠΑΝΑΛΑΒΕ

Εάν έχουμε τοποθετήσει ήδη κάποιες εντολές τις οποίες θέλουμε να εντάξουμε σε μια επαναληπτική δομή πρέπει πρώτα να τις επιλέξουμε μία μία από την "Επιλογή" (τικ).

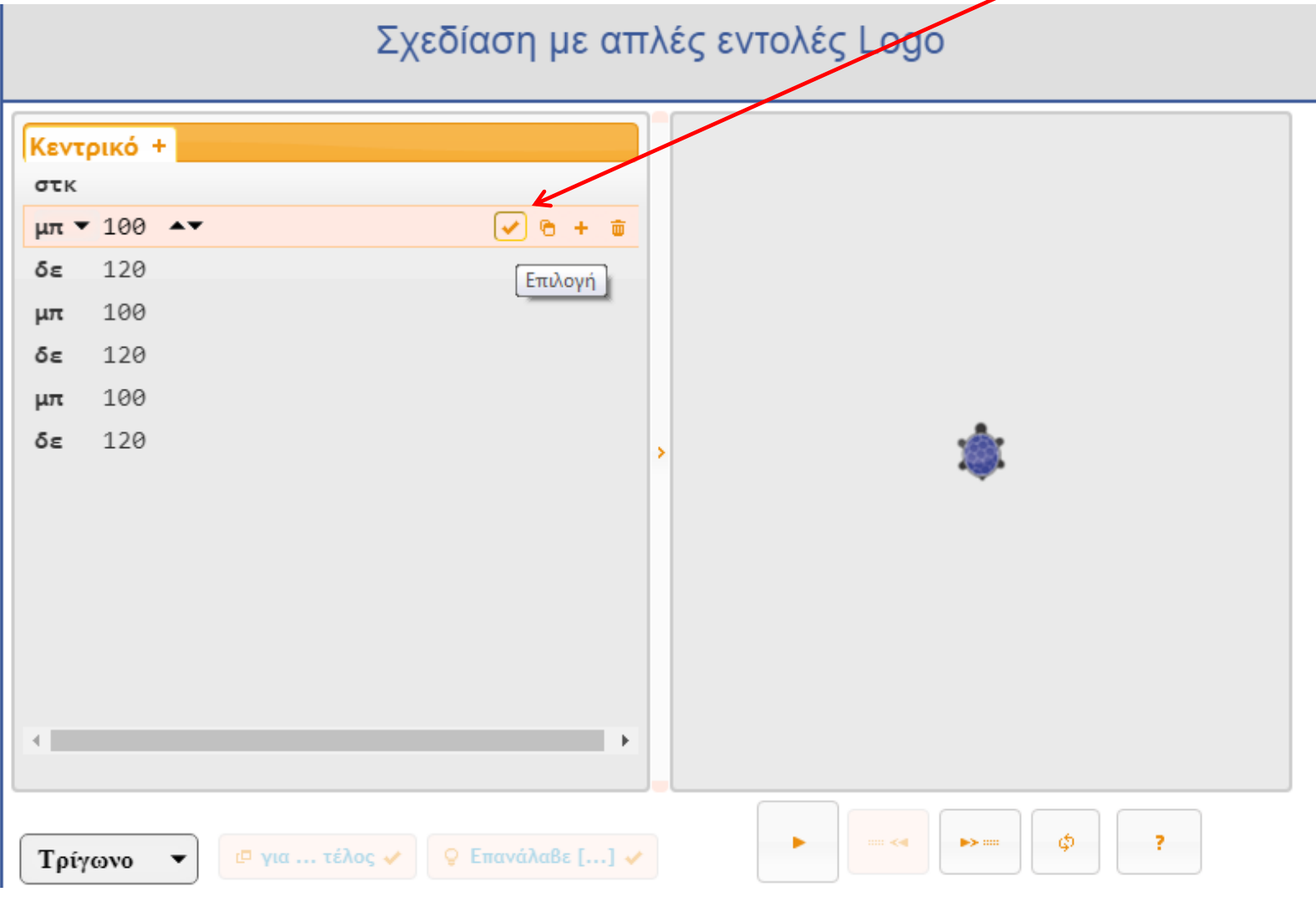

#### Αφού έχουμε επιλέξει τις εντολές που θέλουμε πατάμε στην επιλογή "Επανάλαβε[...]".

Σχεδίαση με απλές εντολές Logo

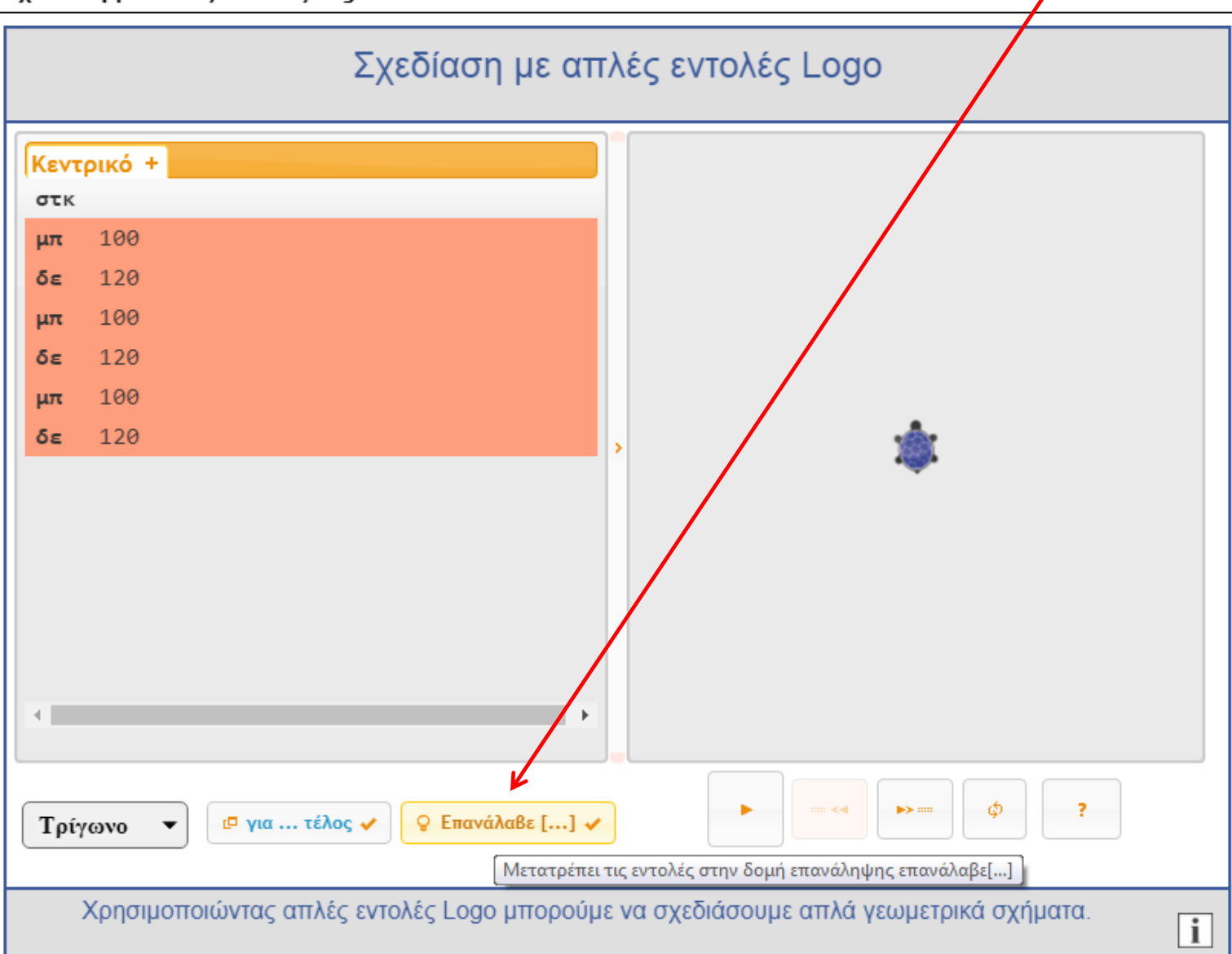

#### Οι επιλεγμένες εντολές θα μπουν σε αγκύλες κάτω από μία "επανάλαβε" με αριθμό επαναλήψεων 1 αρχικά.

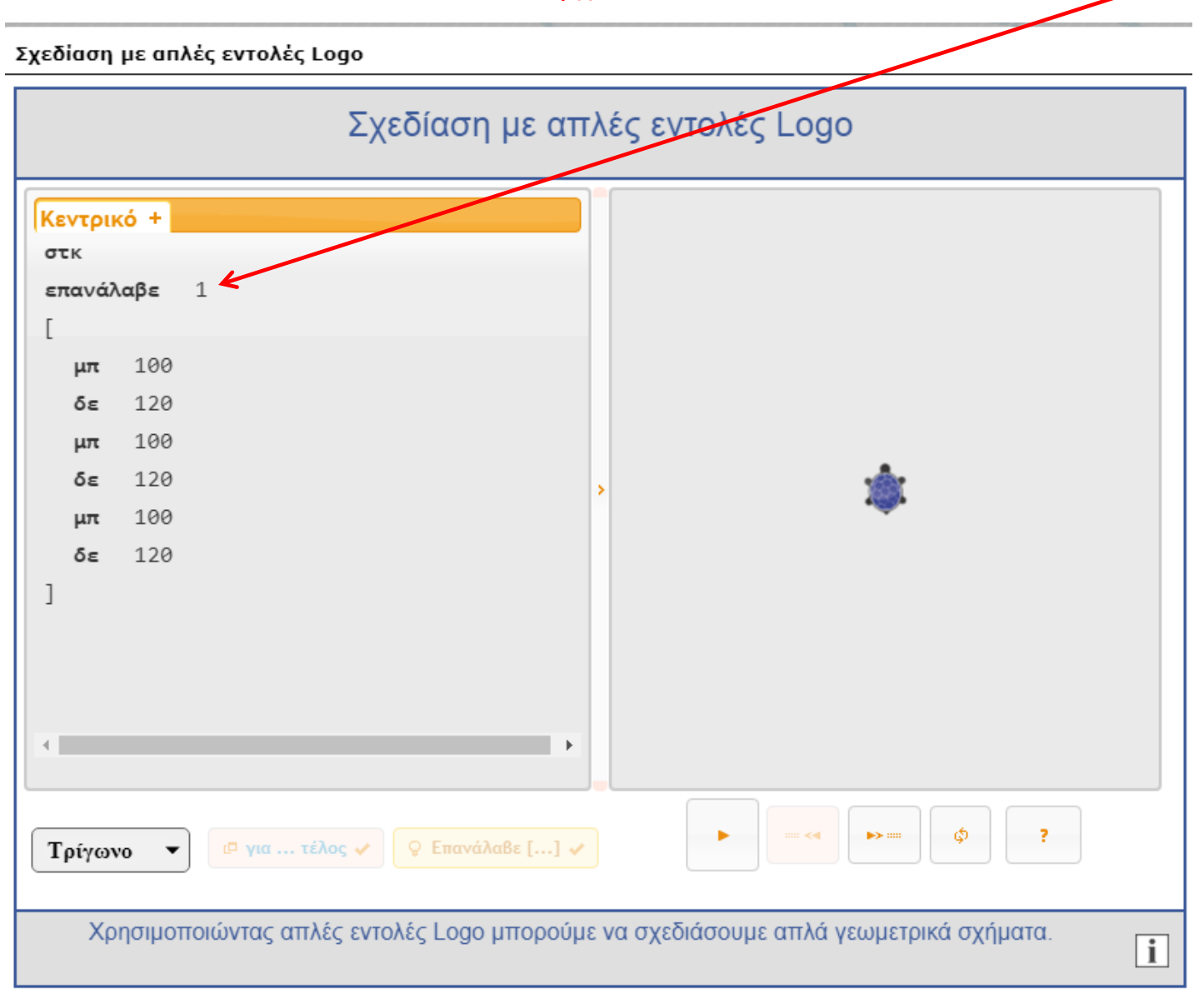

#### Προσαρμόζουμε τις εντολές ανάλογα με το τι σχέδιο θέλουμε να δημιουργήσουμε. (Εδώ εξάγωνο).

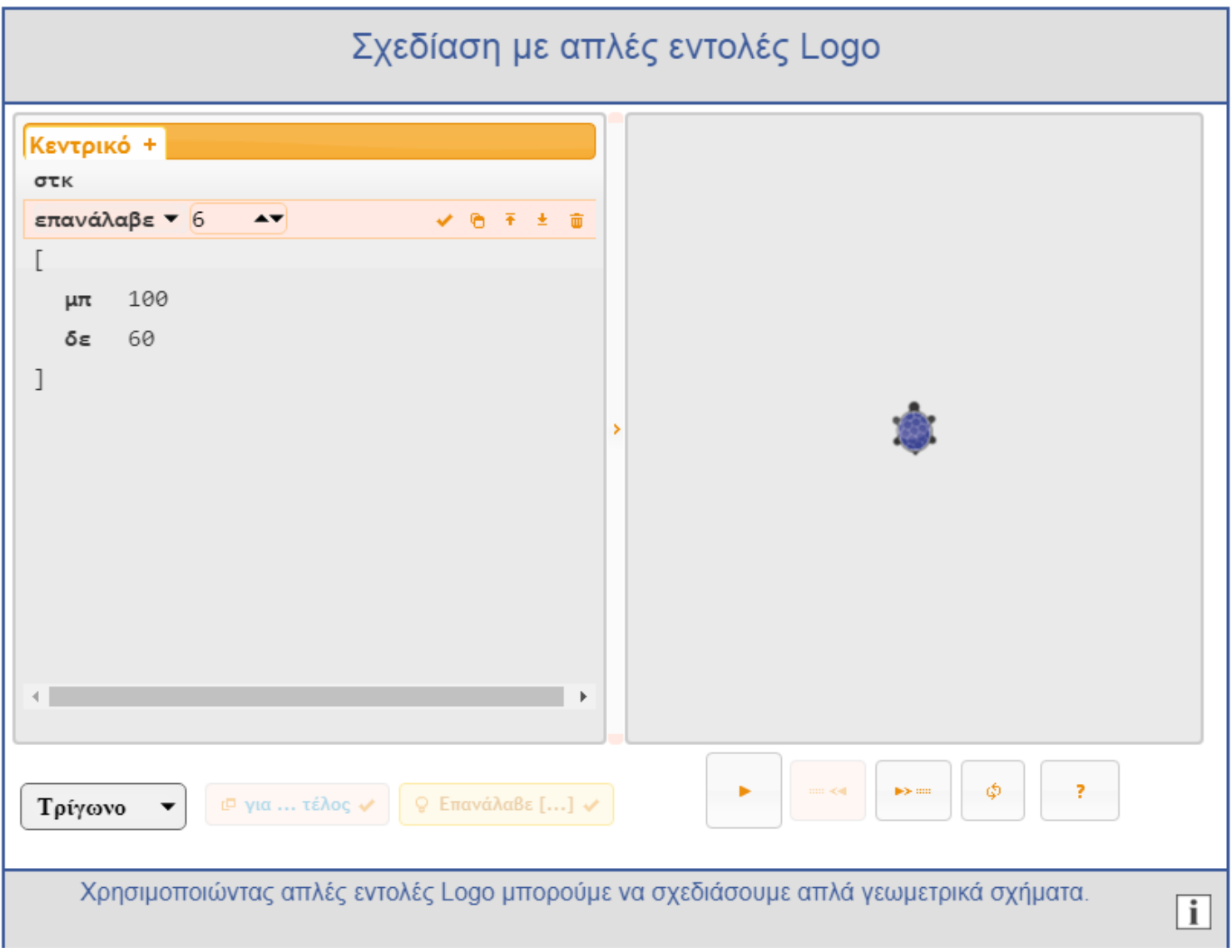

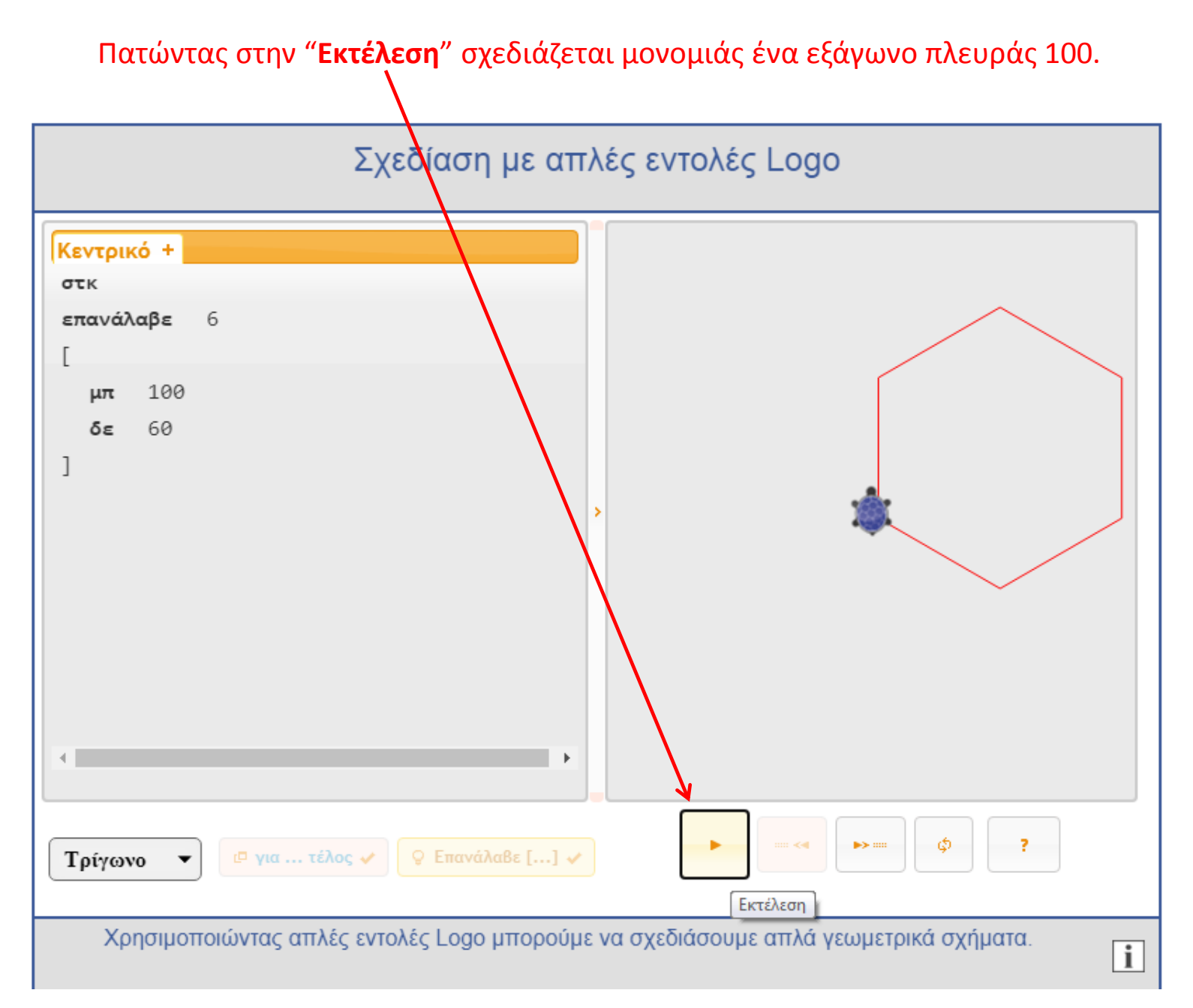

Εναλλακτικά μπορούμε να παρακολουθούμε τις εντολές μας να εκτελούνται ανά γραμμή, πατώντας διαδοχικά τθν "**Εκτζλεςη γραμμή-γραμμή**".

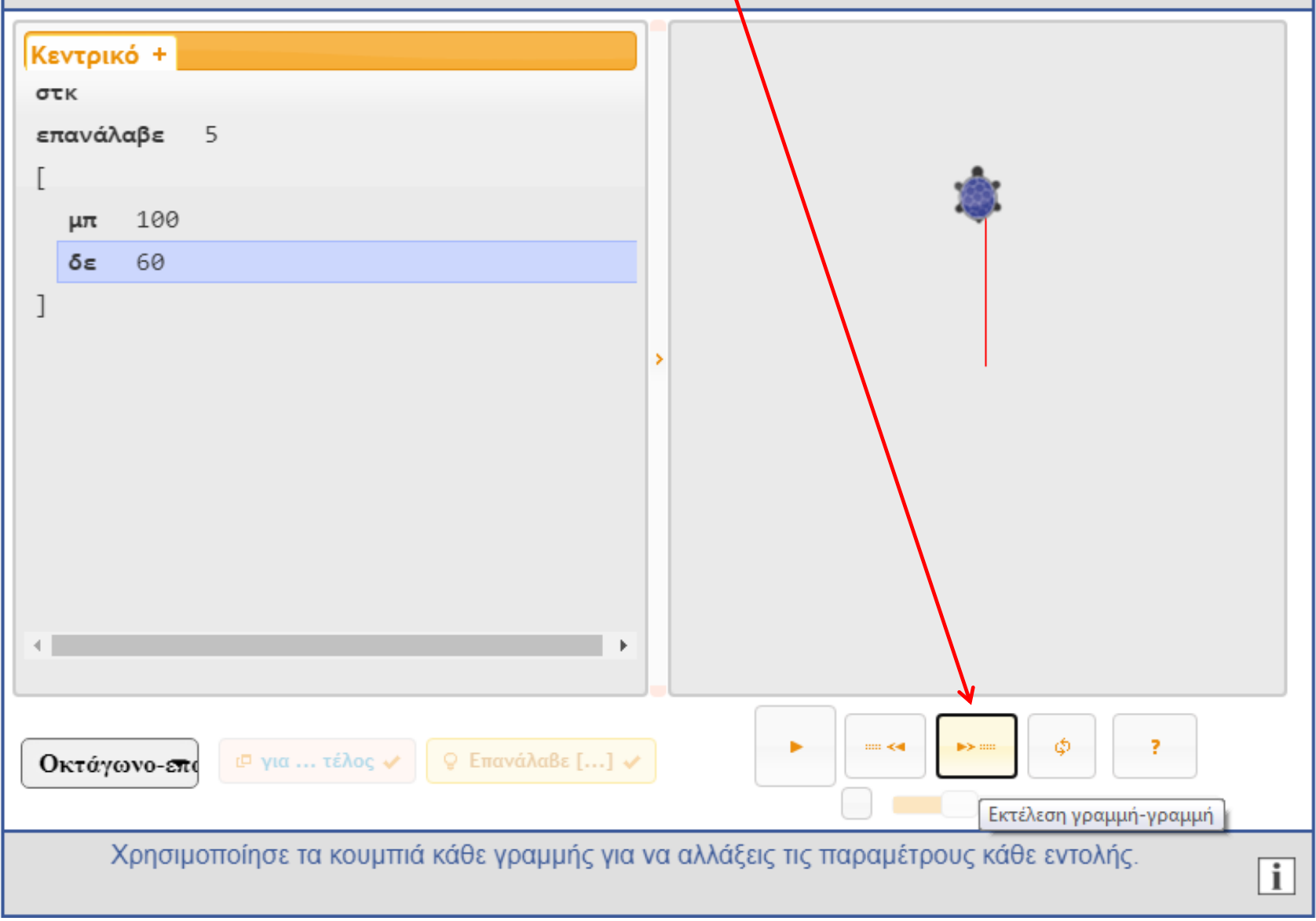

Μπορούμε να χρησιμοποιούμε περισσότερες "Επανάλαβε" ώστε να δημιουργούμε πιο περίτεχνα σχέδια.

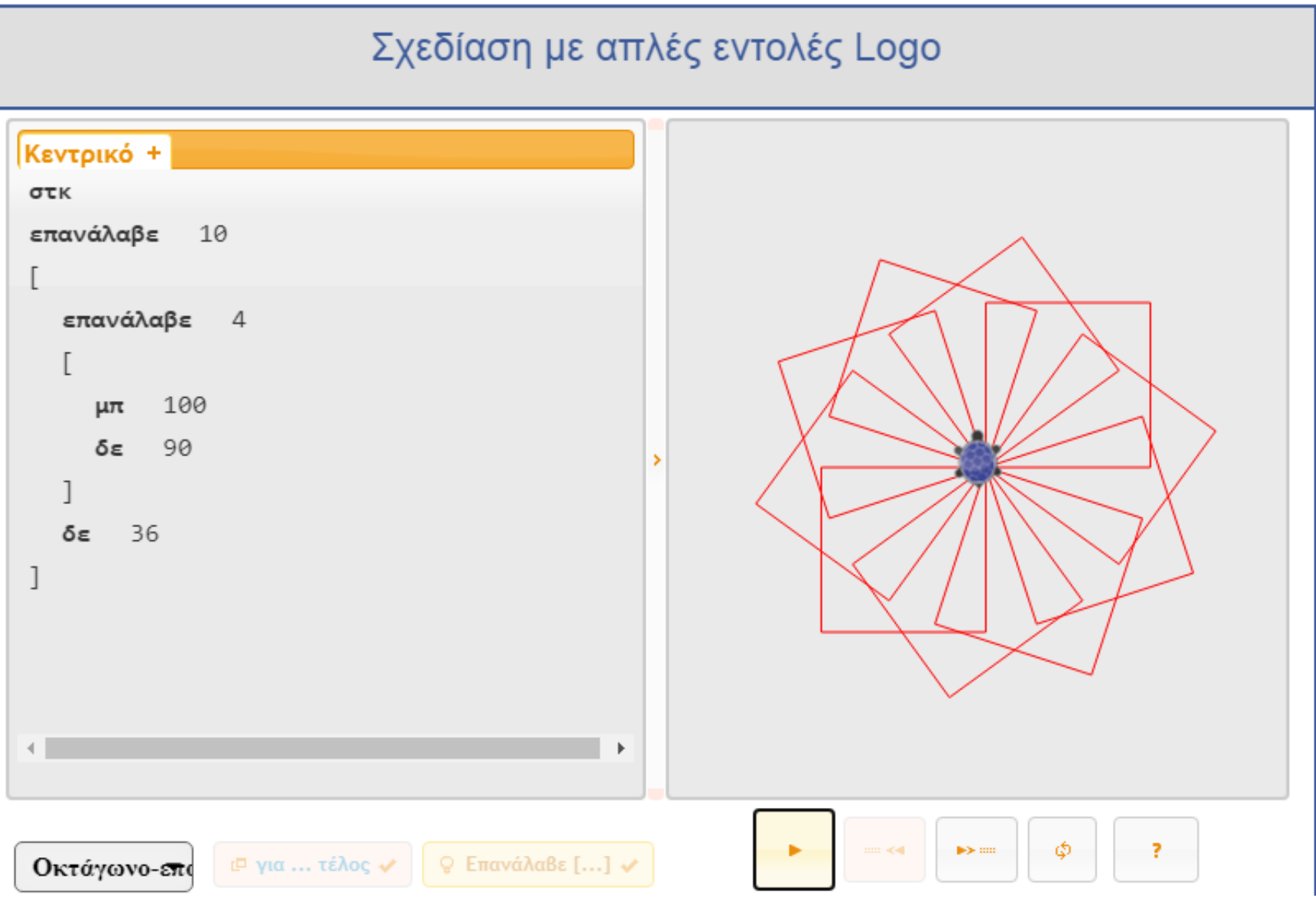

# Δημιουργία **Διαδικασίας "για ... τέλος"**

Εάν θέλουμε μια σειρά εντολών να τις κάνουμε "Διαδικασία" (π.χ εντολές προηγούμενης διαφάνειας) επιλέγουμε τις εντολές όπως ξέρουμε <mark>(επιλέγοντας την πρώτη επανάλαβε επιλέγονται όλες οι εντολές μέσα στις</mark> **αγκφλεσ)………………**

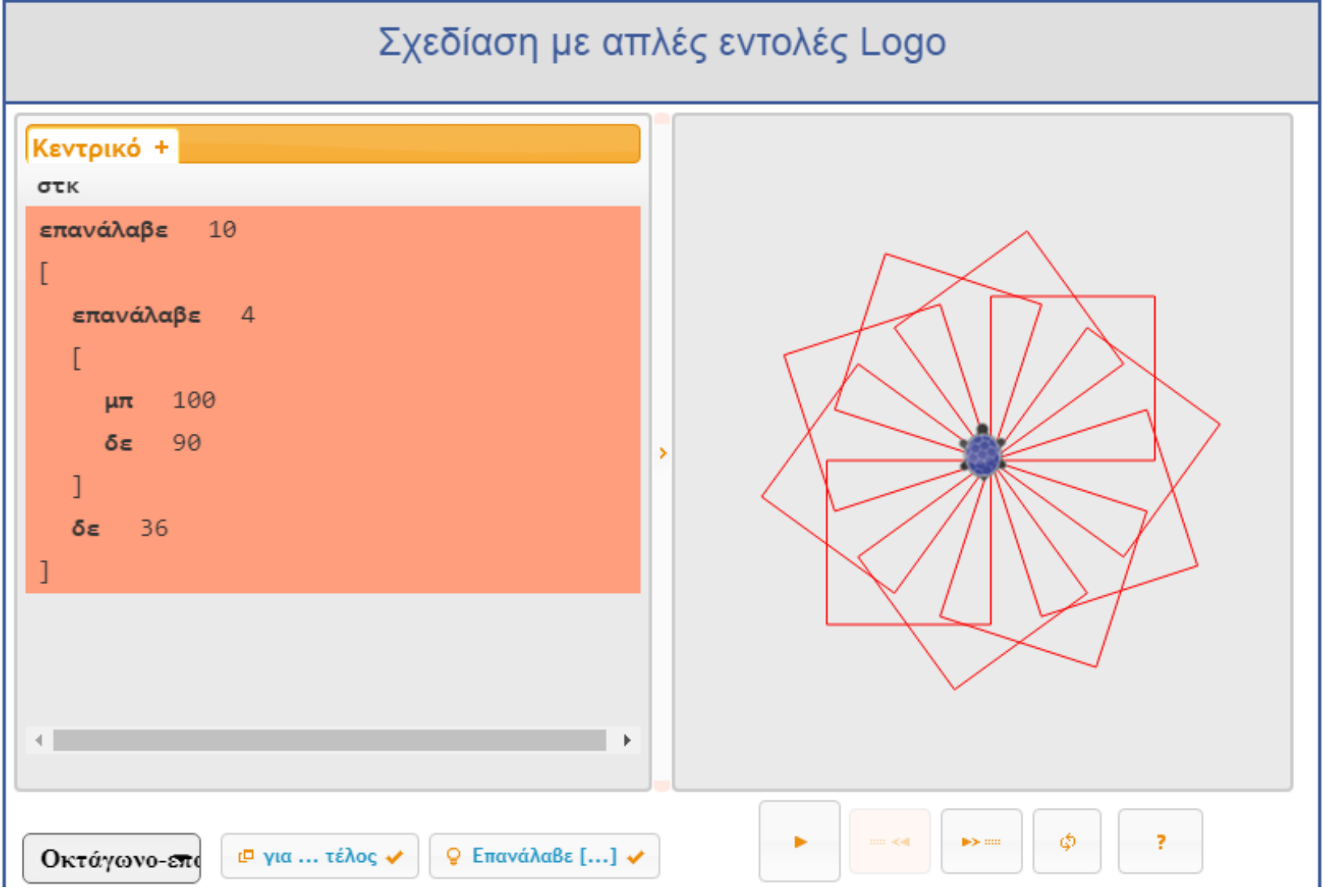

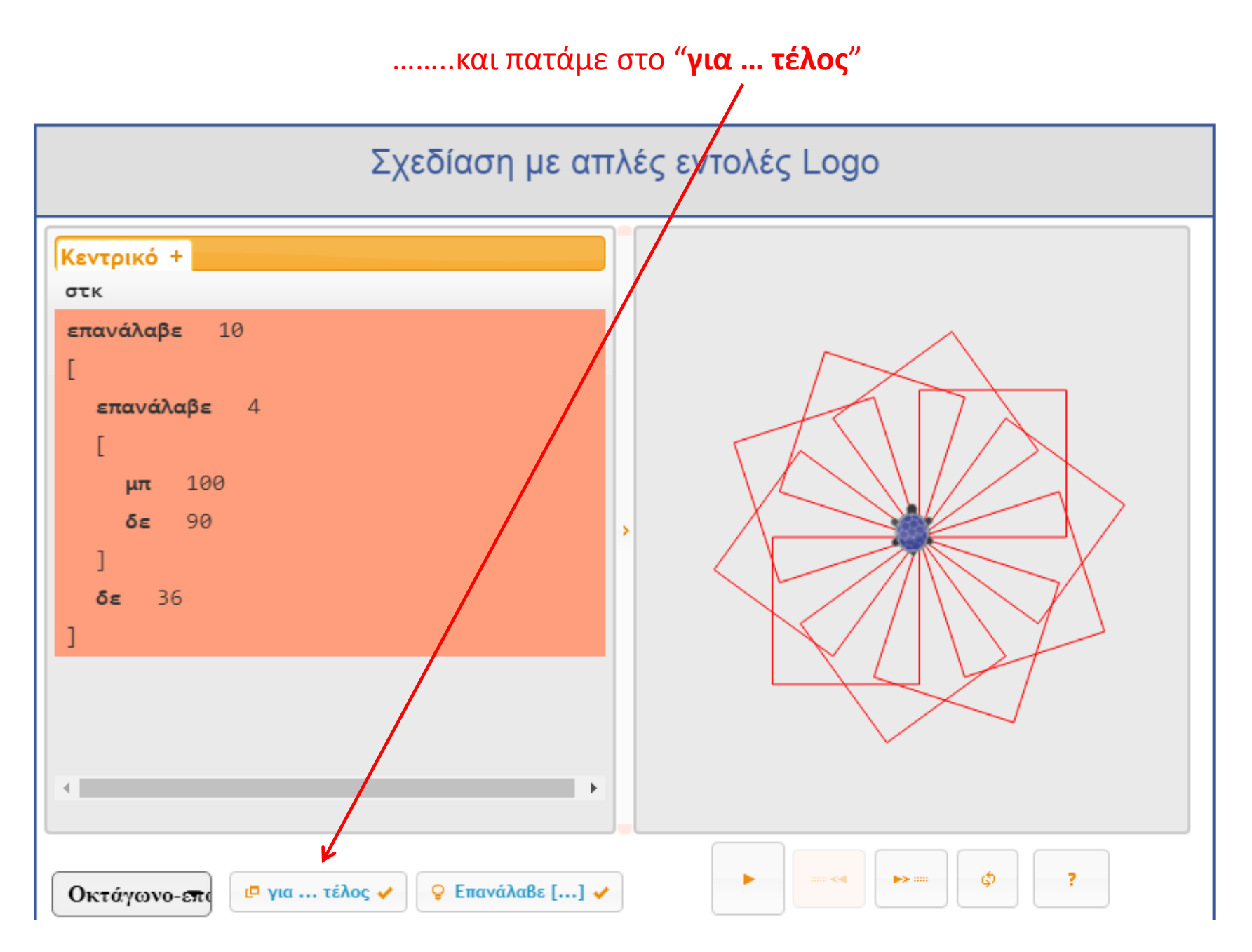

# Μας ζητάει να δώσουμε ένα όνομα και πατάμε "OK".

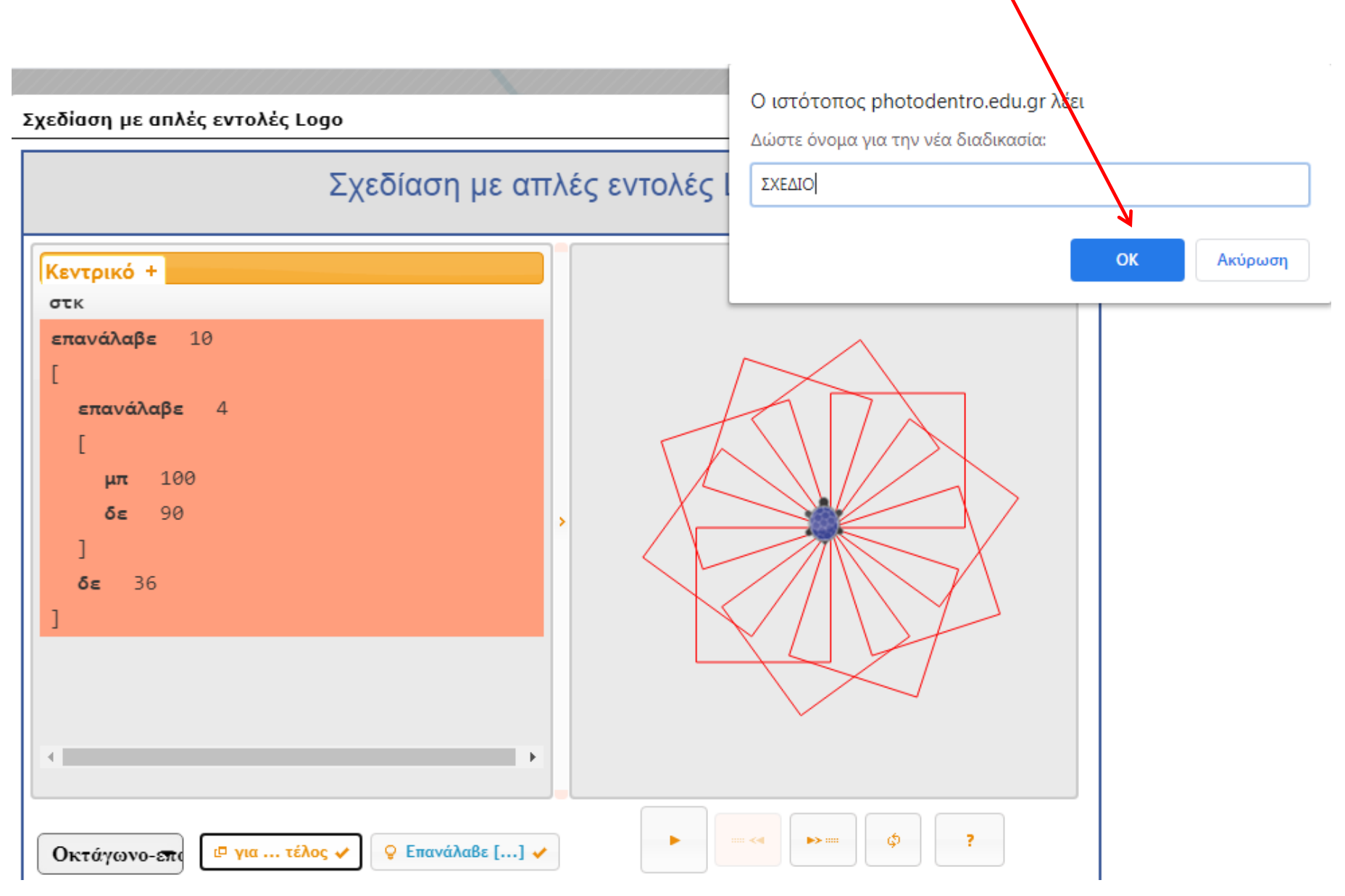

Οι εντολές θα ενσωματωθούν σε μια καρτέλα με το όνομα που δώσαμε στην διαδικασία ("ΣΧΕΔΙΟ") το οποίο εμφανίζεται και στην περιοχή των εντολών.

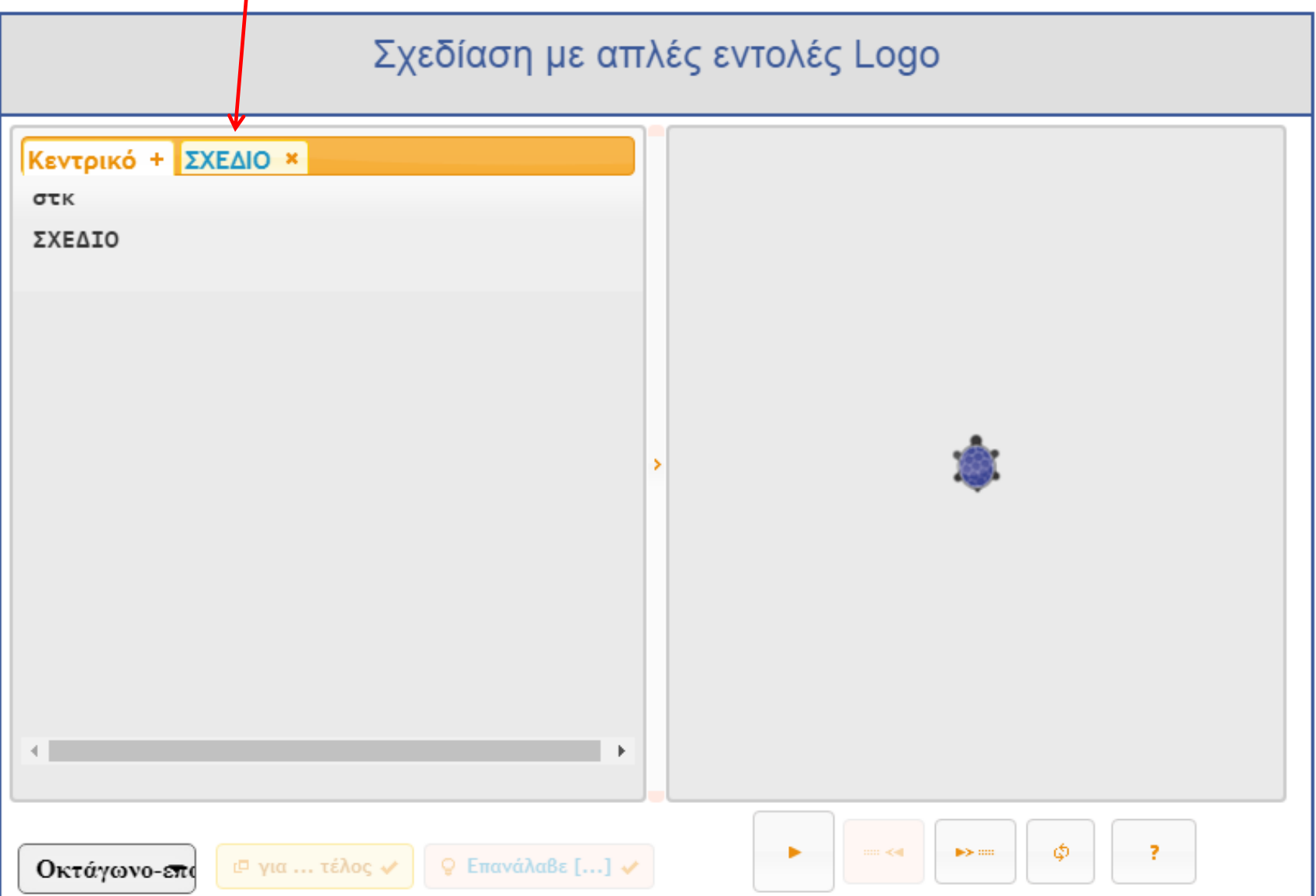

# Πατώντας στην "Εκτέλεση" σχεδιάζεται το σχήμα της διαδικασίας "ΣΧΕΔΙΟ".

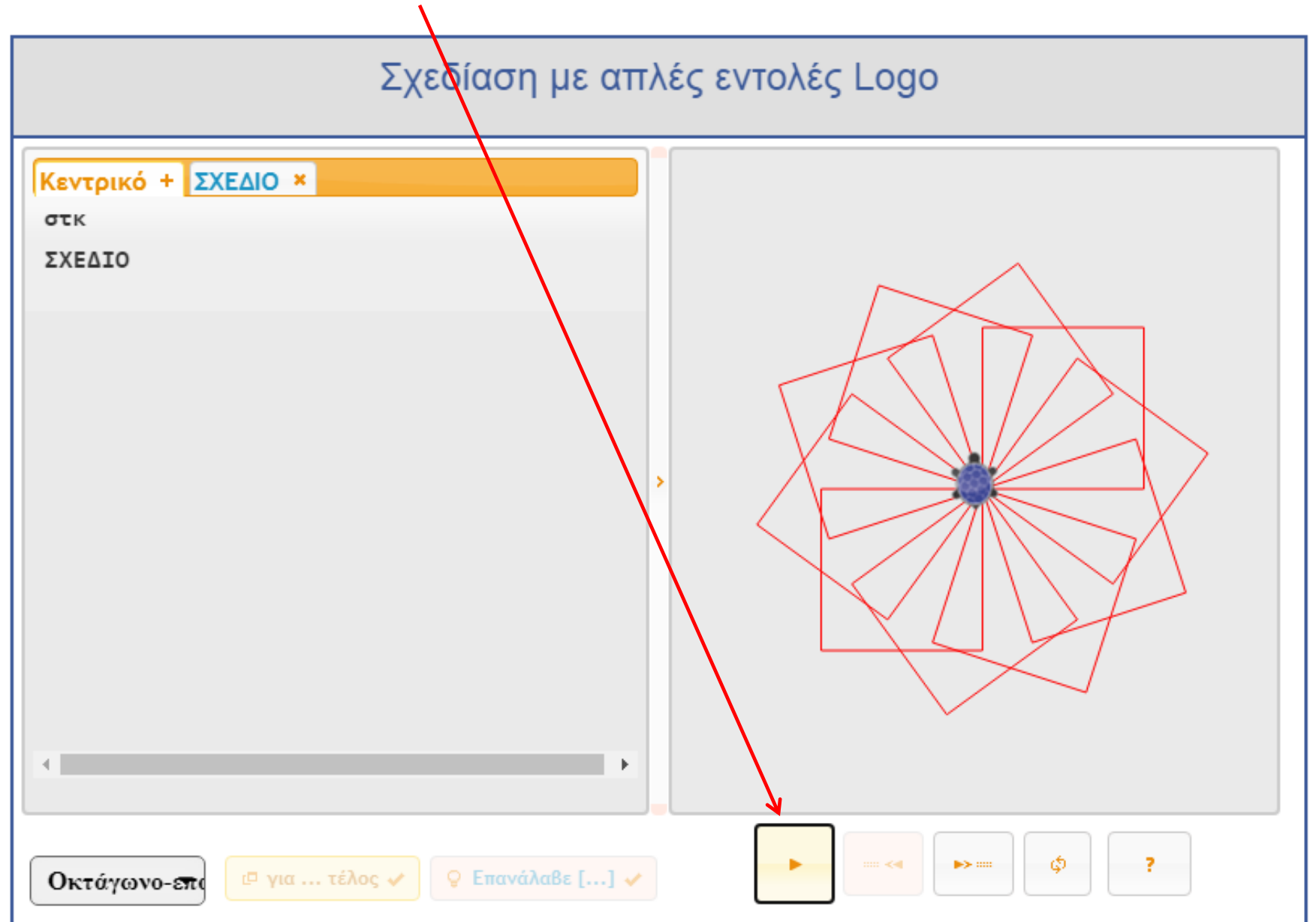

Mπορούμε να δημιουργήσουμε και **ΥΠΕΡ-διαδικασίες** όπως για παράδειγμα την διαδικαςία "**ΠΙΣΙ**" που ενςωματϊνει τισ διαδικαςίεσ "**ΣΕΣΡΑΓΩΝΟ**" και "**ΣΡΙΓΩΝΟ**".

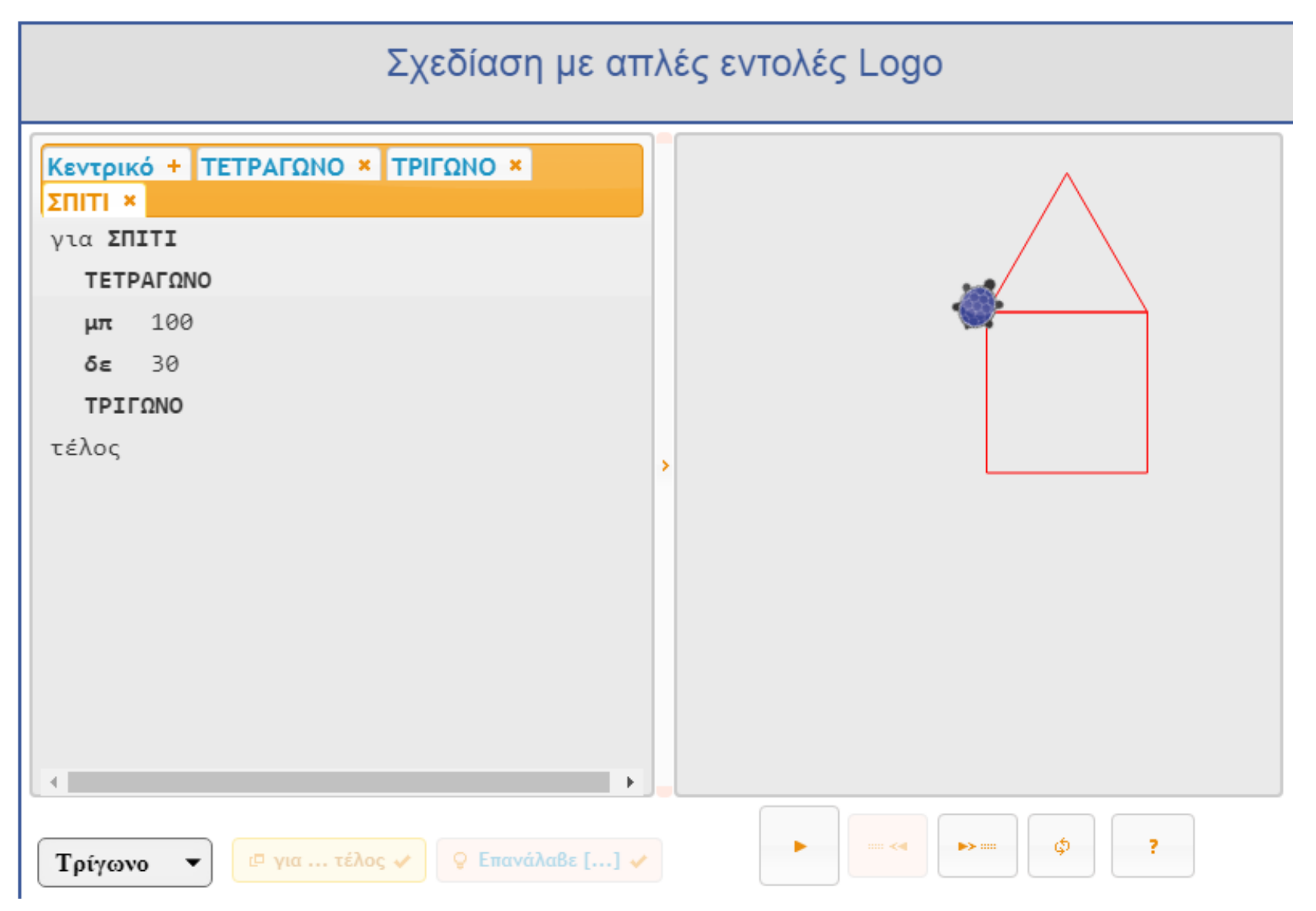

#### Αρχικά δημιουργούμε την διαδικασία "ΤΕΤΡΑΓΩΝΟ" όπως δείξαμε σε προηγούμενες διαφάνειες.

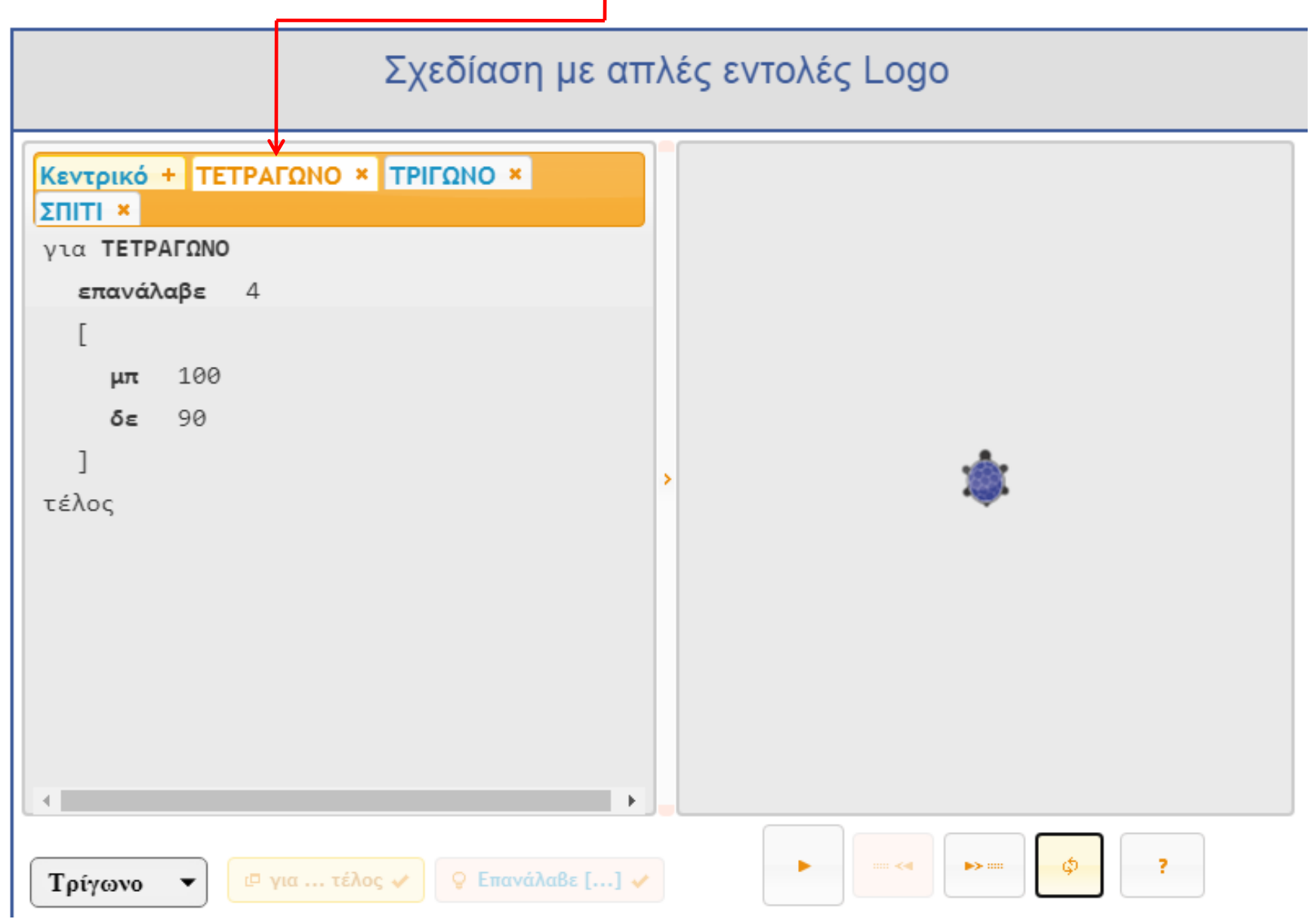

# Κατόπιν δημιουργούμε την διαδικασία "ΤΡΙΓΩΝΟ".

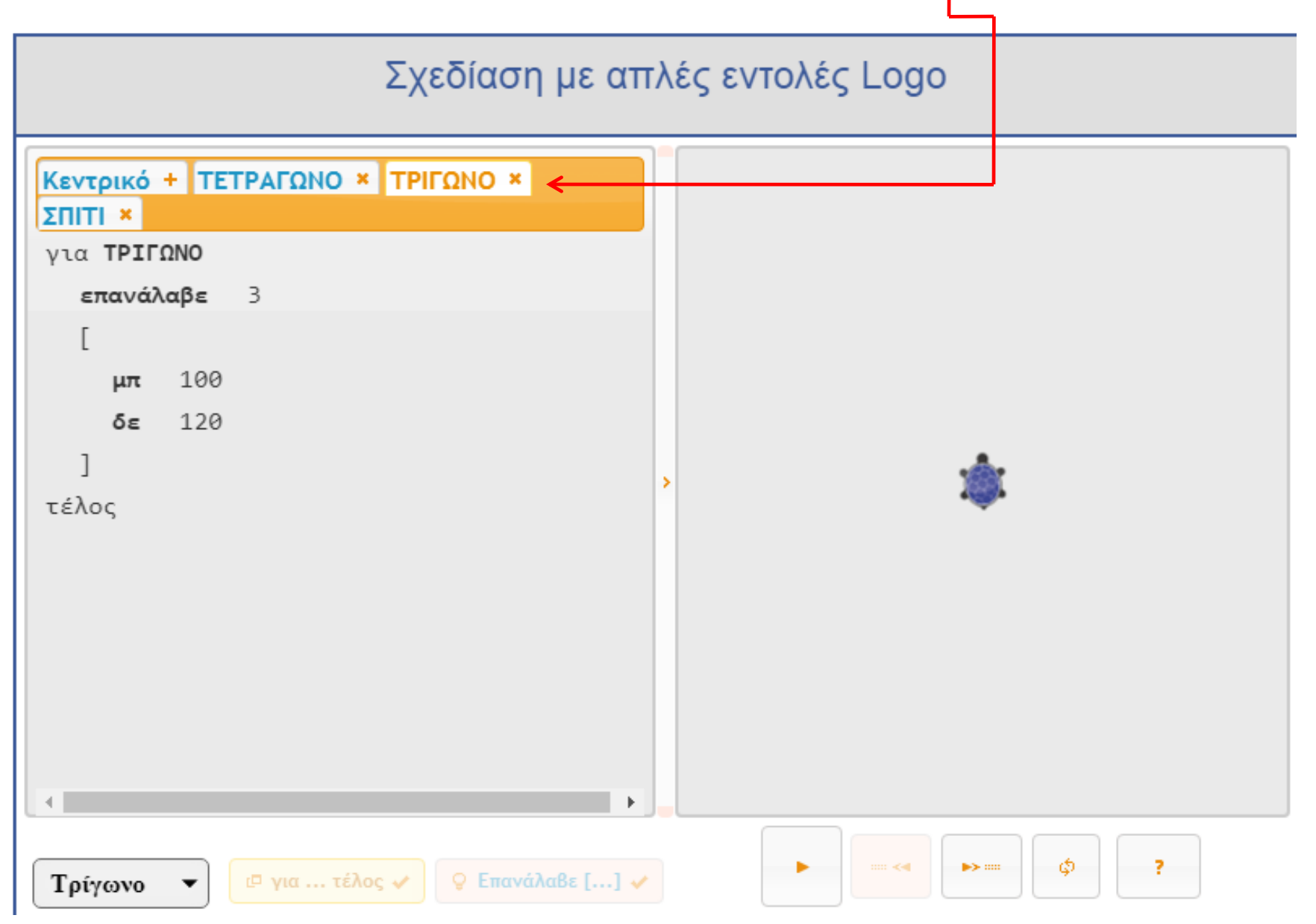

# Για να δημιουργήσουμε τέλος τη διαδικασία "ΣΠΙΤΙ" εισάγουμε στην περιοχή εντολών την εντολή "ΤΕΤΡΑΓΩΝΟ" που ενσωματώθηκε μαζί με τις υπόλοιπες της εφαρμογής.

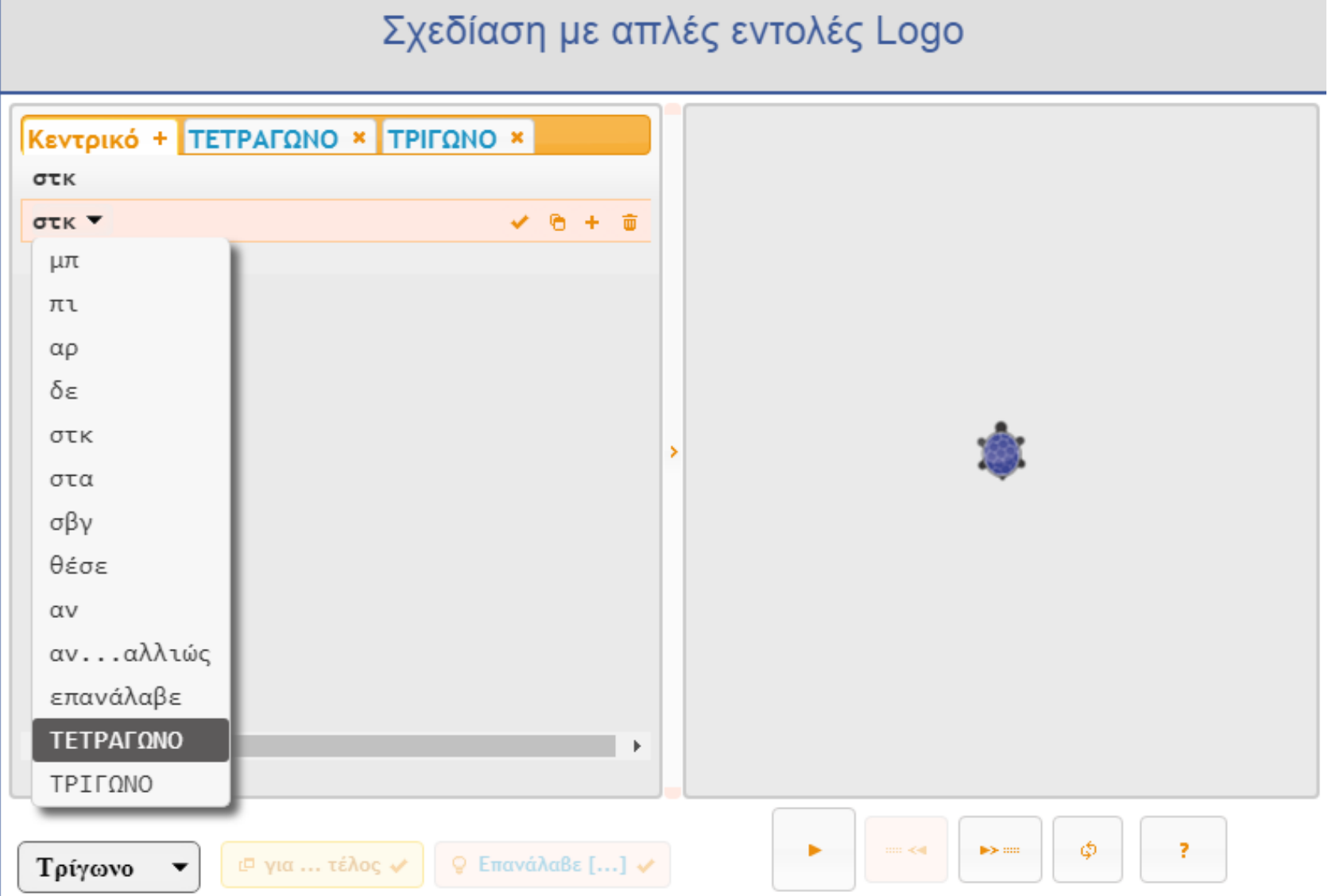

### Κατόπιν εισάγουμε τις εντολές "μπ 100" και "δε 30" και τέλος την εντολή (διαδικασία) "ΣΡΙΓΩΝΟ".

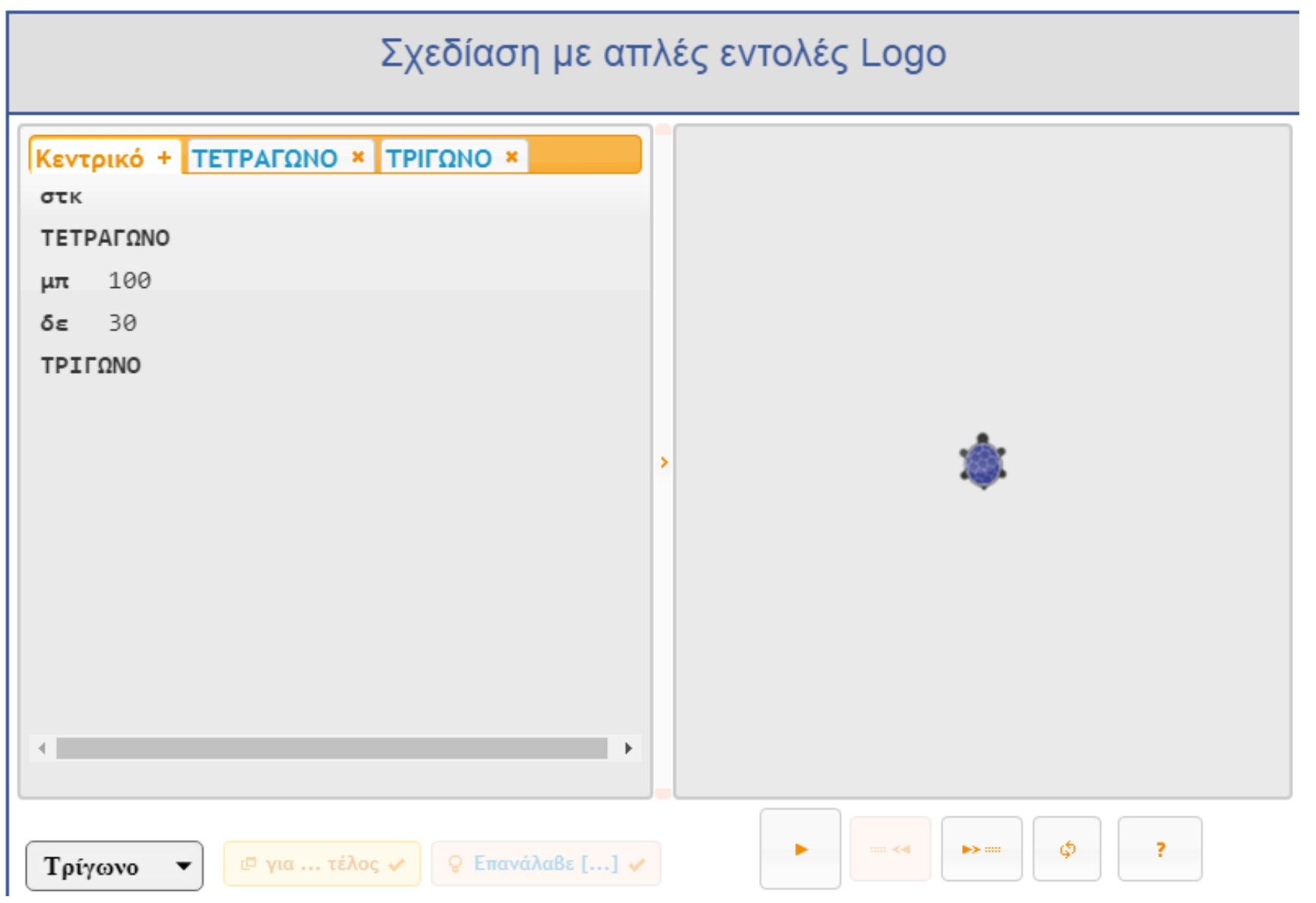

Αφού επιλέξουμε τις δύο διαδικασίες και τις ενδιάμεσες εντολές πατάμε στο κουμπί "**για … τζλοσ**" και δίνουμε το όνομα "**ΠΙΣΙ**".

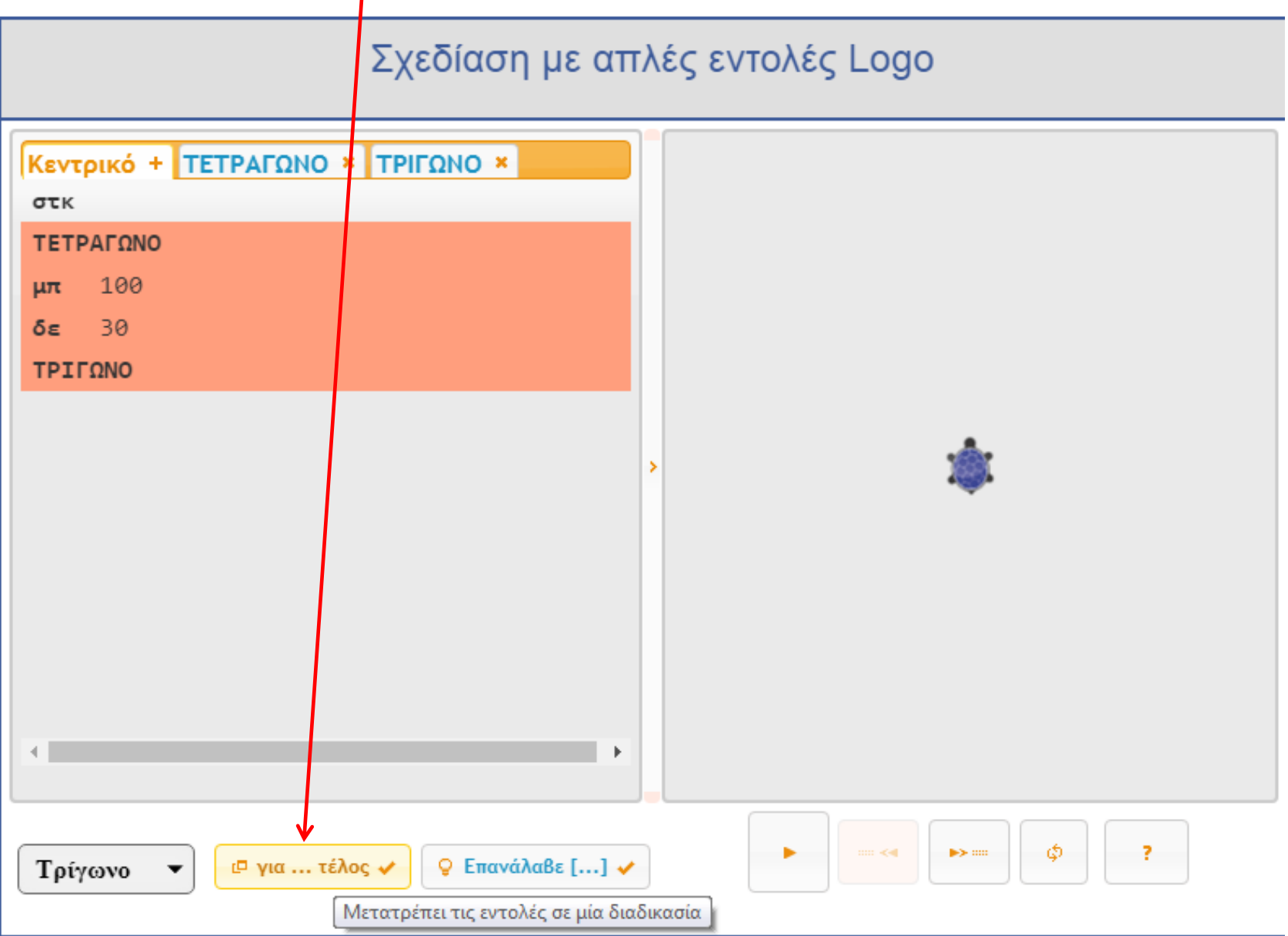

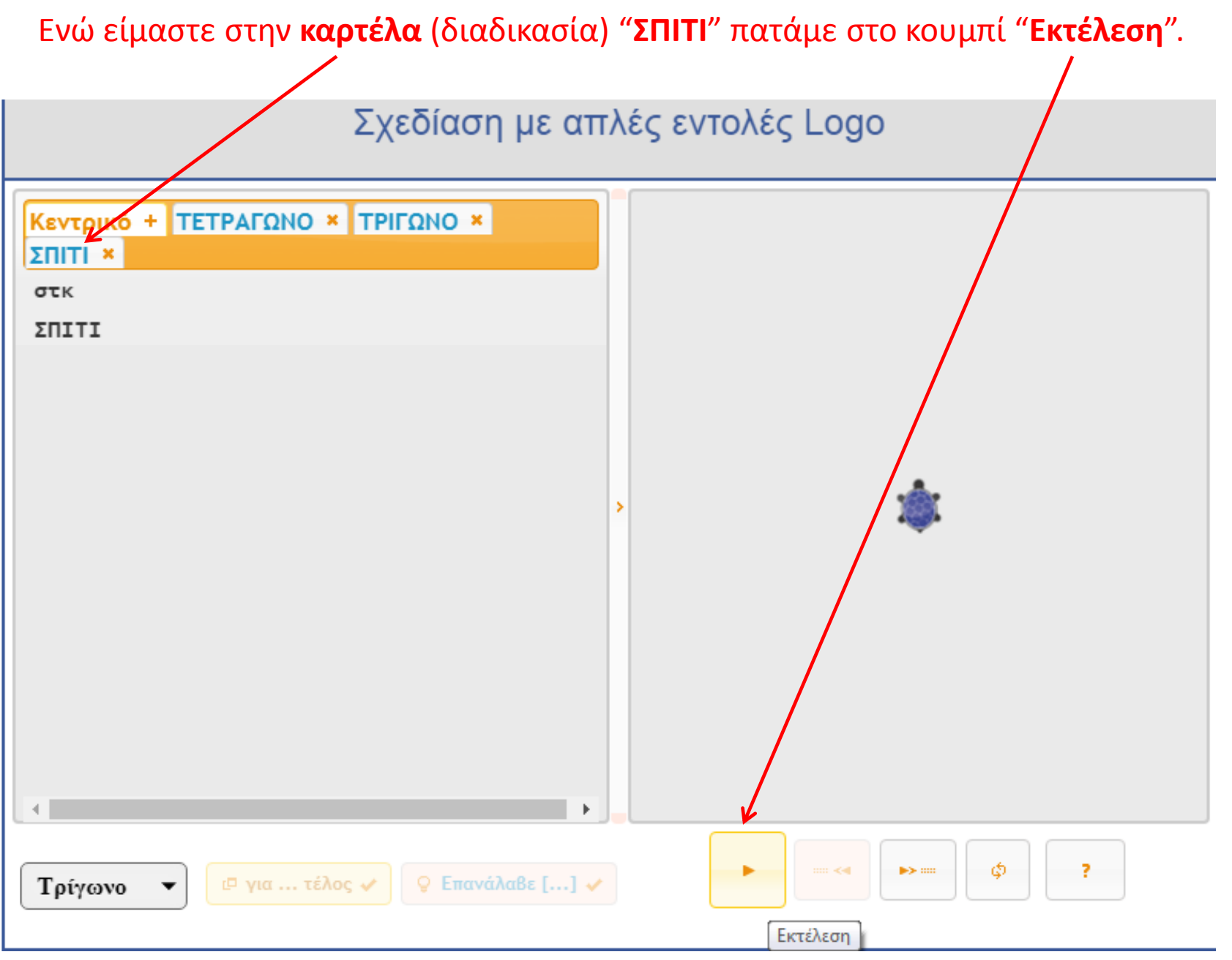

Πατώντας στο κουμπί "Εκτέλεση" εμφανίζει ένα προειδοποιητικό μήνυμα και πατάμε "ΟΚ".

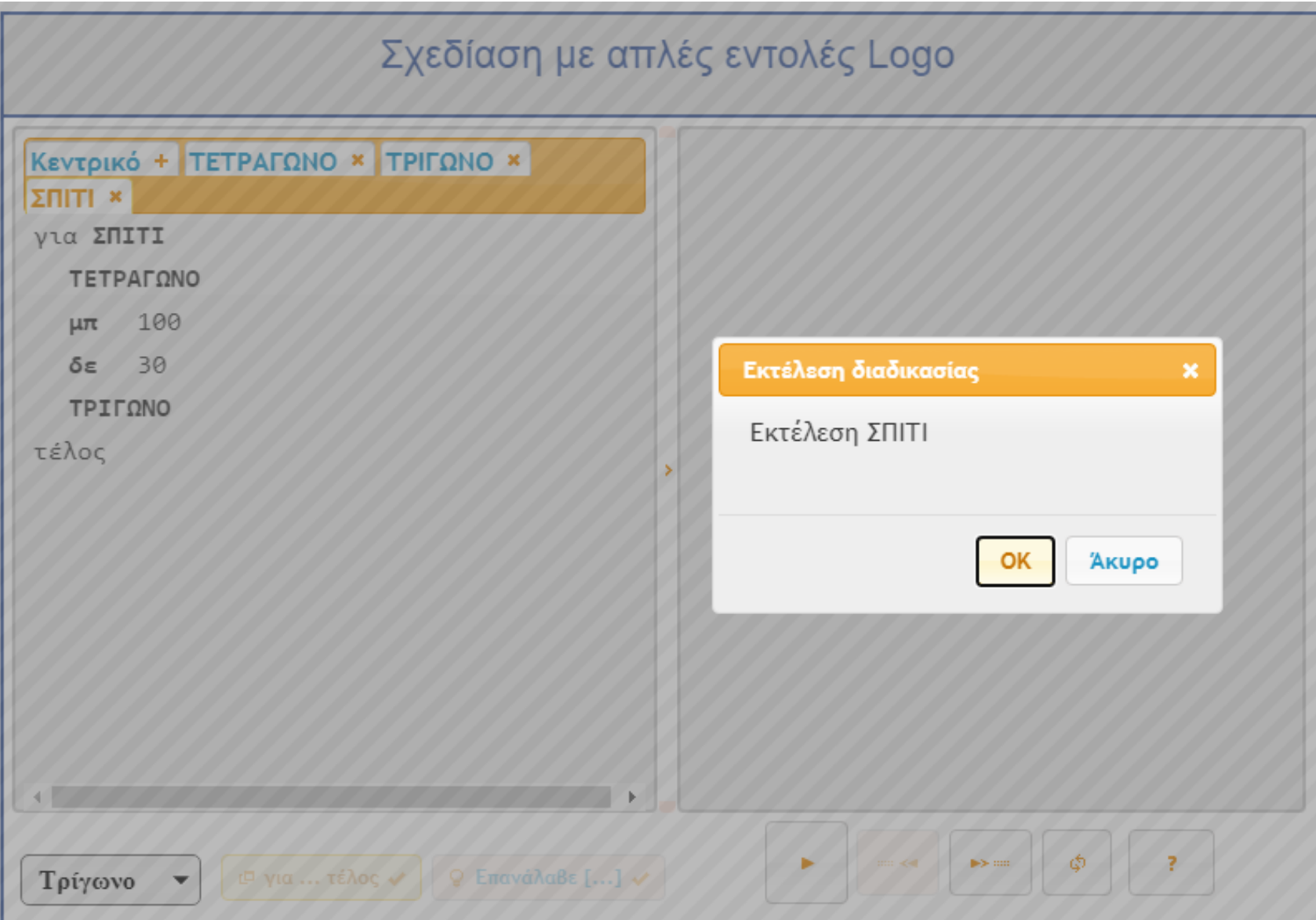

# Το αποτέλεσμα της ΥΠΕΡ-διαδικασίας "ΣΠΙΤΙ" που ενσωματώνει τις διαδικασίες "ΤΕΤΡΑΓΩΝΟ" και "ΤΡΙΓΩΝΟ".

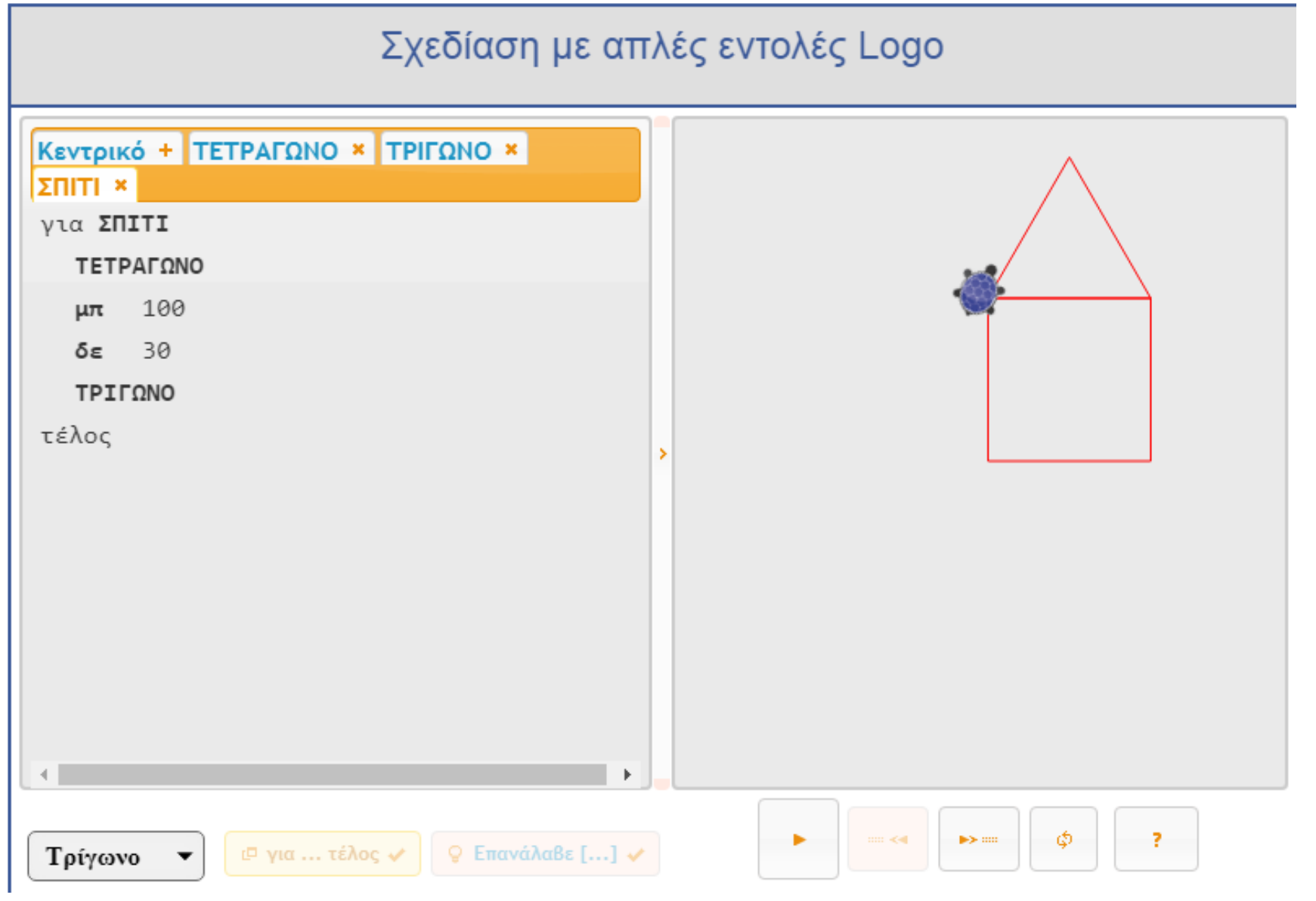

# Τέλος, μπορούμε να δημιουργήσουμε και παραμετρικές διαδικασίες με τη χρήση μεταβλητών.

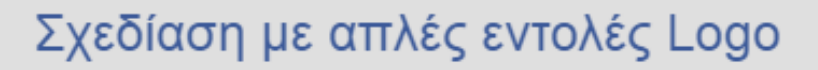

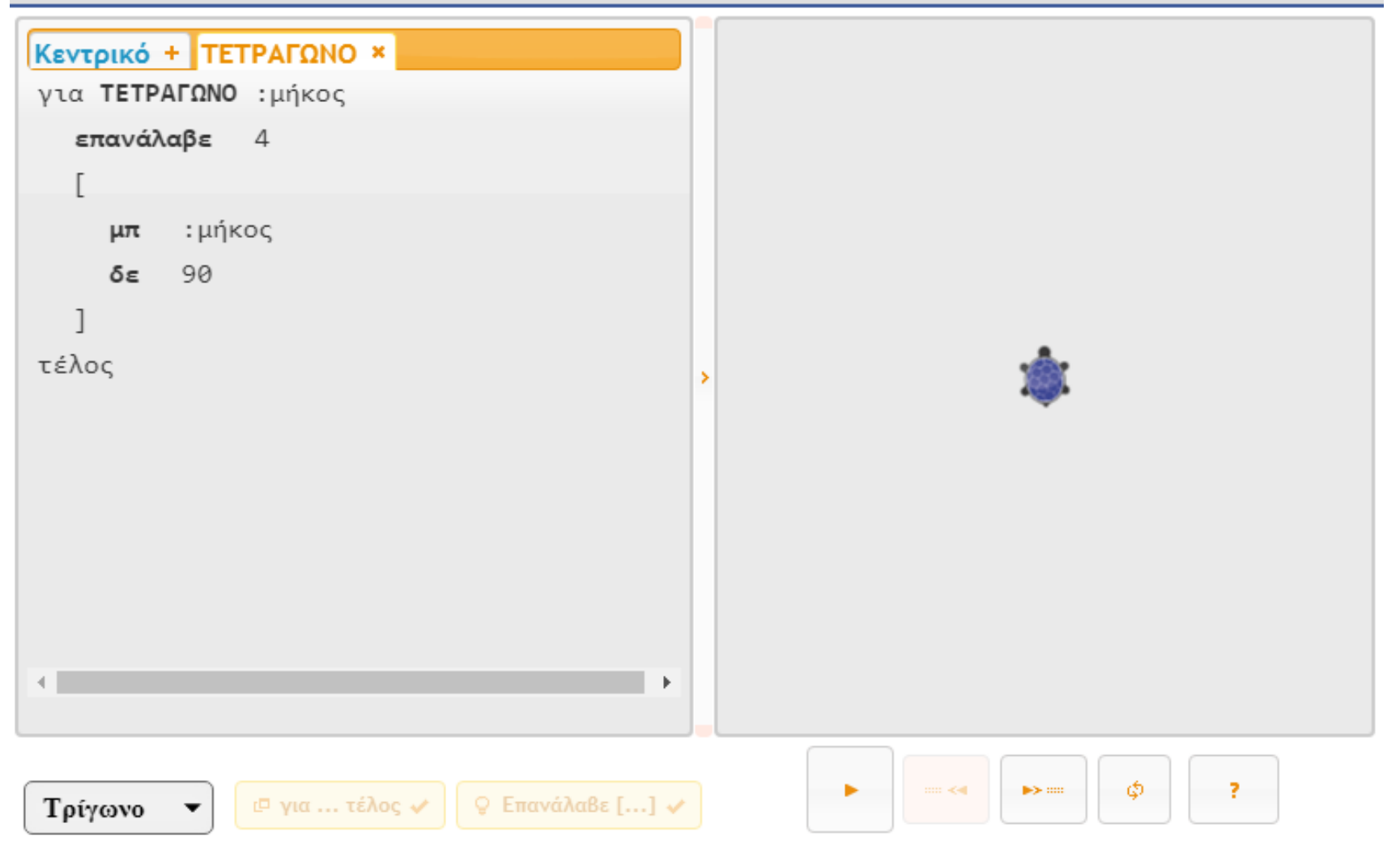

# Μεταβλητές

Μεταβλητή είναι μια θέση στη μνήμη του υπολογιστή με συγκεκριμένο όνομα, το οποίο δίνουμε εμείς, όπου μπορεί να αποθηκευθεί προσωρινά μόνο μια τιμή (αριθμός ή λέξη). Η τιμή της μεταβλητής είναι δυνατόν να μεταβάλλεται κατά την εκτέλεση του προγράμματος.

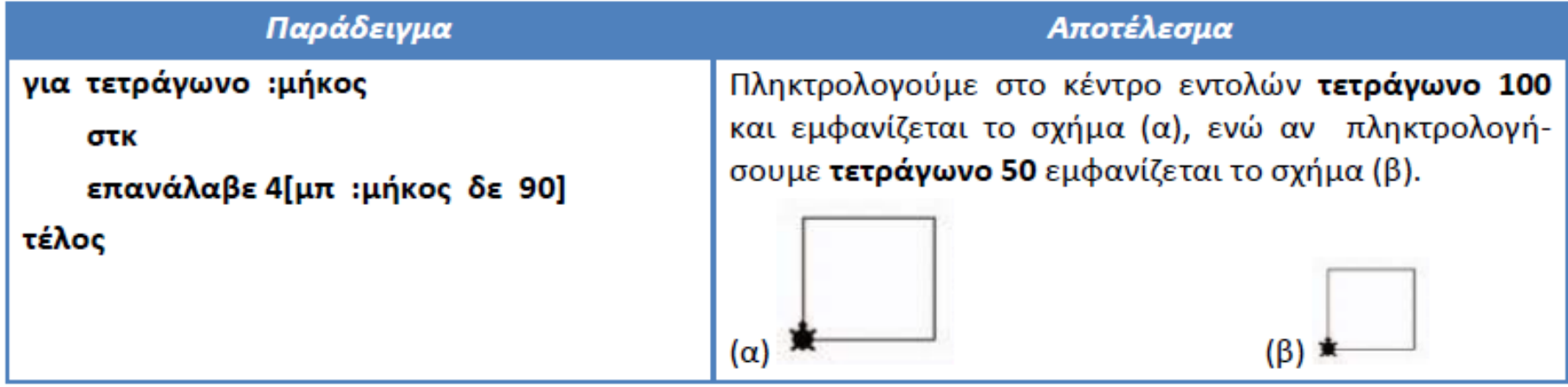

Η μεταβλητή **:μήκος** στην περίπτωση (α) παίρνει την τιμή 100 ενώ στην περίπτωση (β) την τιμή 50. Οι διαδικασίες αυτές λέγονται **παραμετρικές**.

Aφού επιλέξουμε την διαδικασία "**ΤΕΤΡΑΓΩΝΟ**" προσθέτουμε με ":" την μεταβλητή "**μήκος**" και κάνουμε το ίδιο και μετά την εντολή "μπ".

Σχεδίαση με απλές εντολές Logo

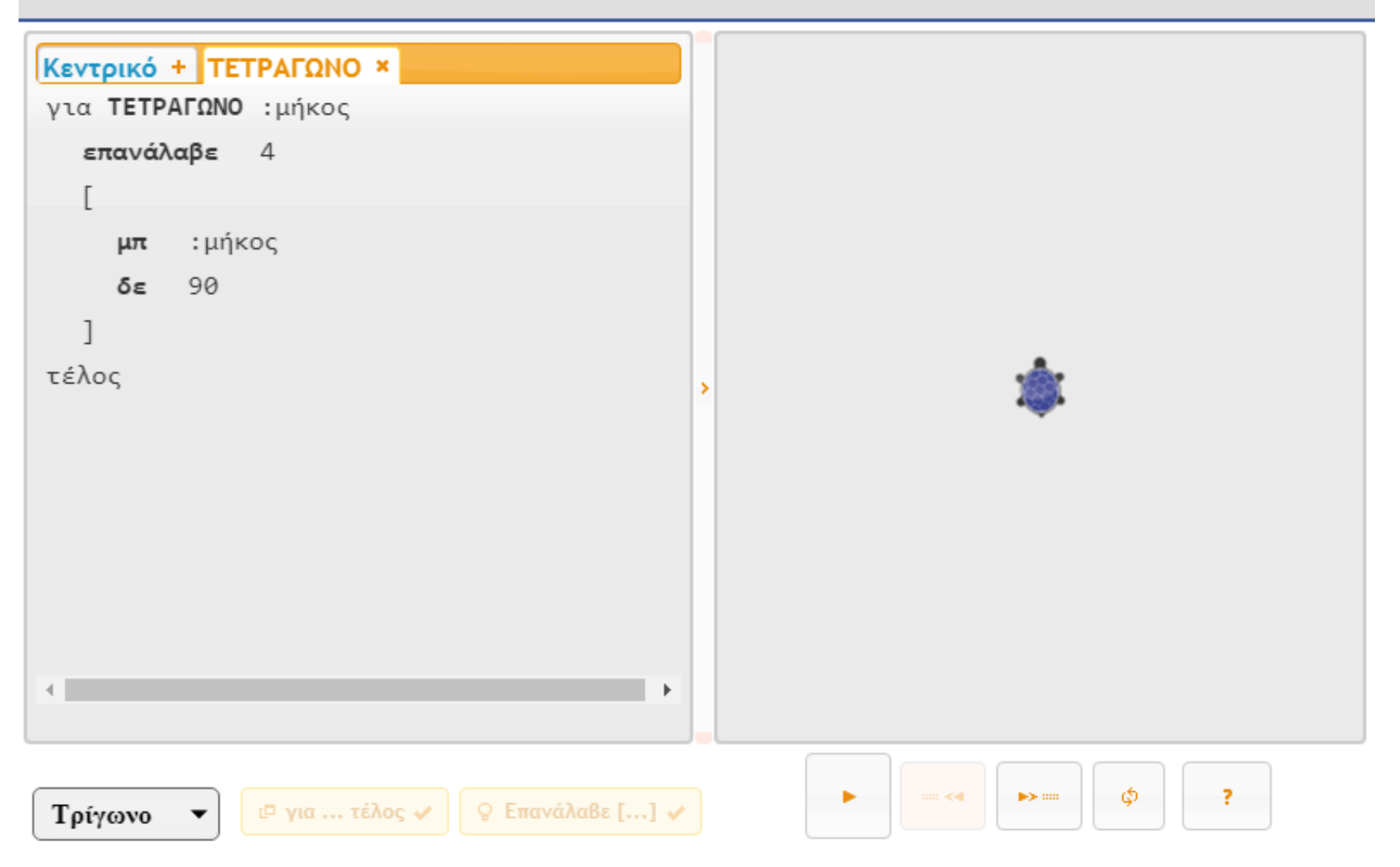

Στο "**Κεντρικό**" παράθυρο επιλέγουμε την διαδικασία "**ΤΕΤΡΑΓΩΝΟ**" προσθέτοντας μια τιμή της αρεσκείας μας (π.χ 100). Πατώντας στην "Εκτέλεση" δημιουργείται ένα τετράγωνο μήκους 100.

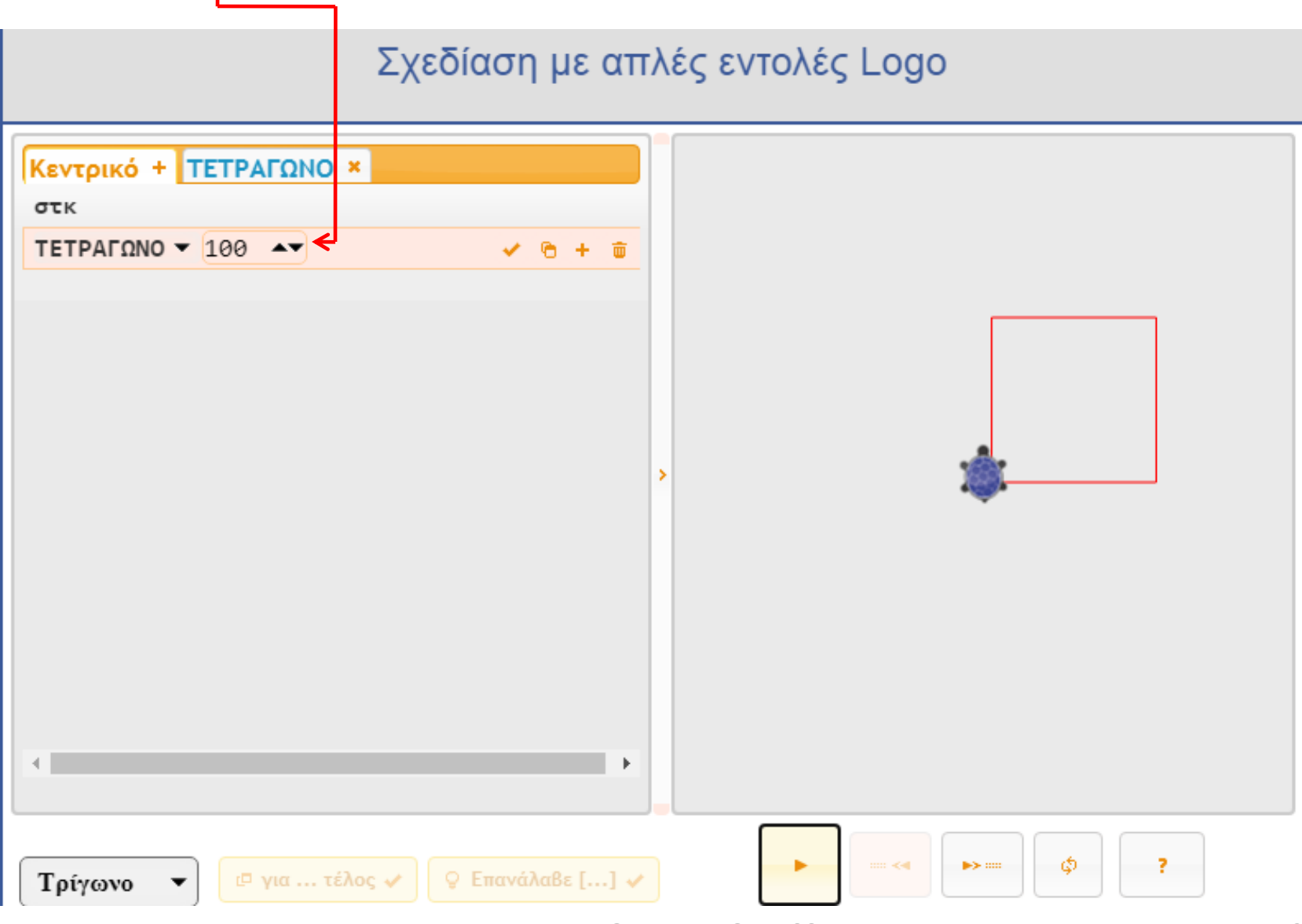

# ΕΥΧΑΡΙΣΤΩ για την προσοχή σας!!!